# **OIP-D50C AVoIP Controller**

**User Manual - English**

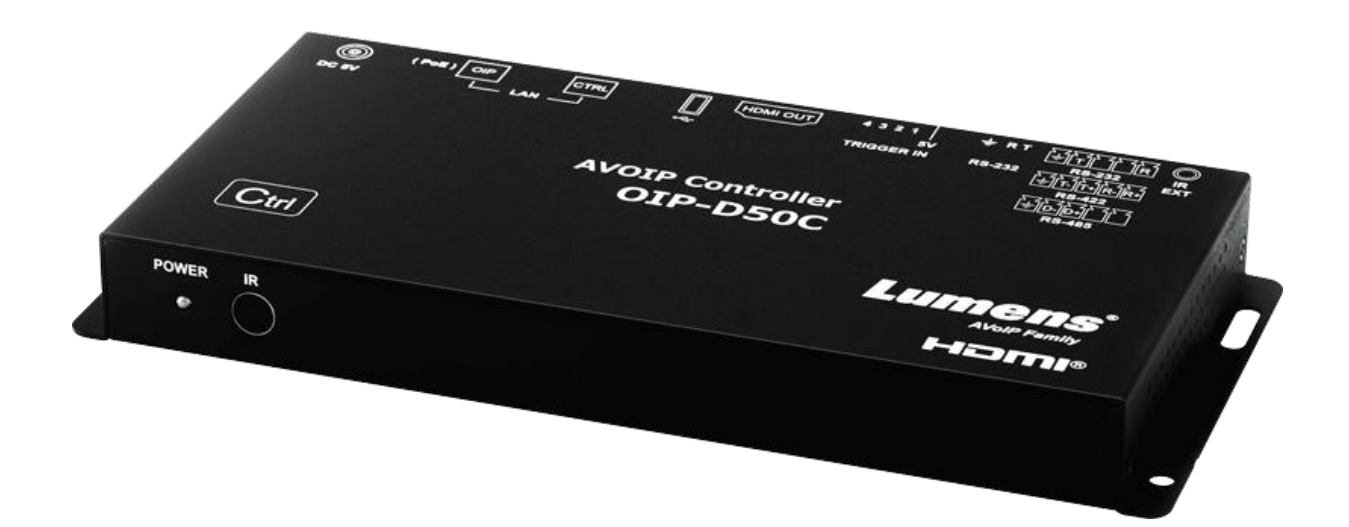

**[Important]**

**To download the latest version of Quick Start Guide, multilingual user manual, software, or driver, etc., please visit Lumens https://www.MyLumens.com/support**

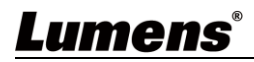

# **Table of Contents**

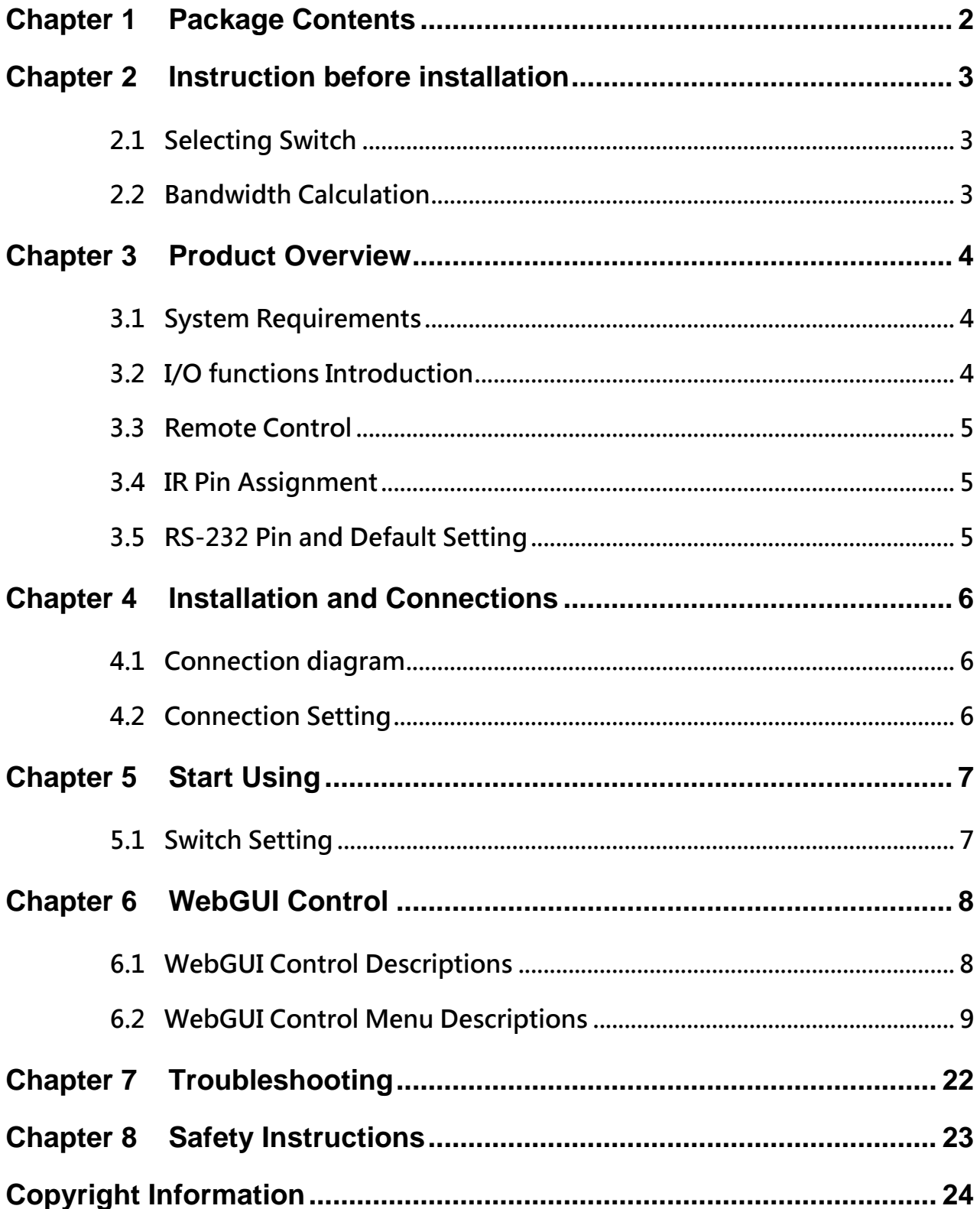

## <span id="page-2-0"></span>**Chapter 1 Package Contents**

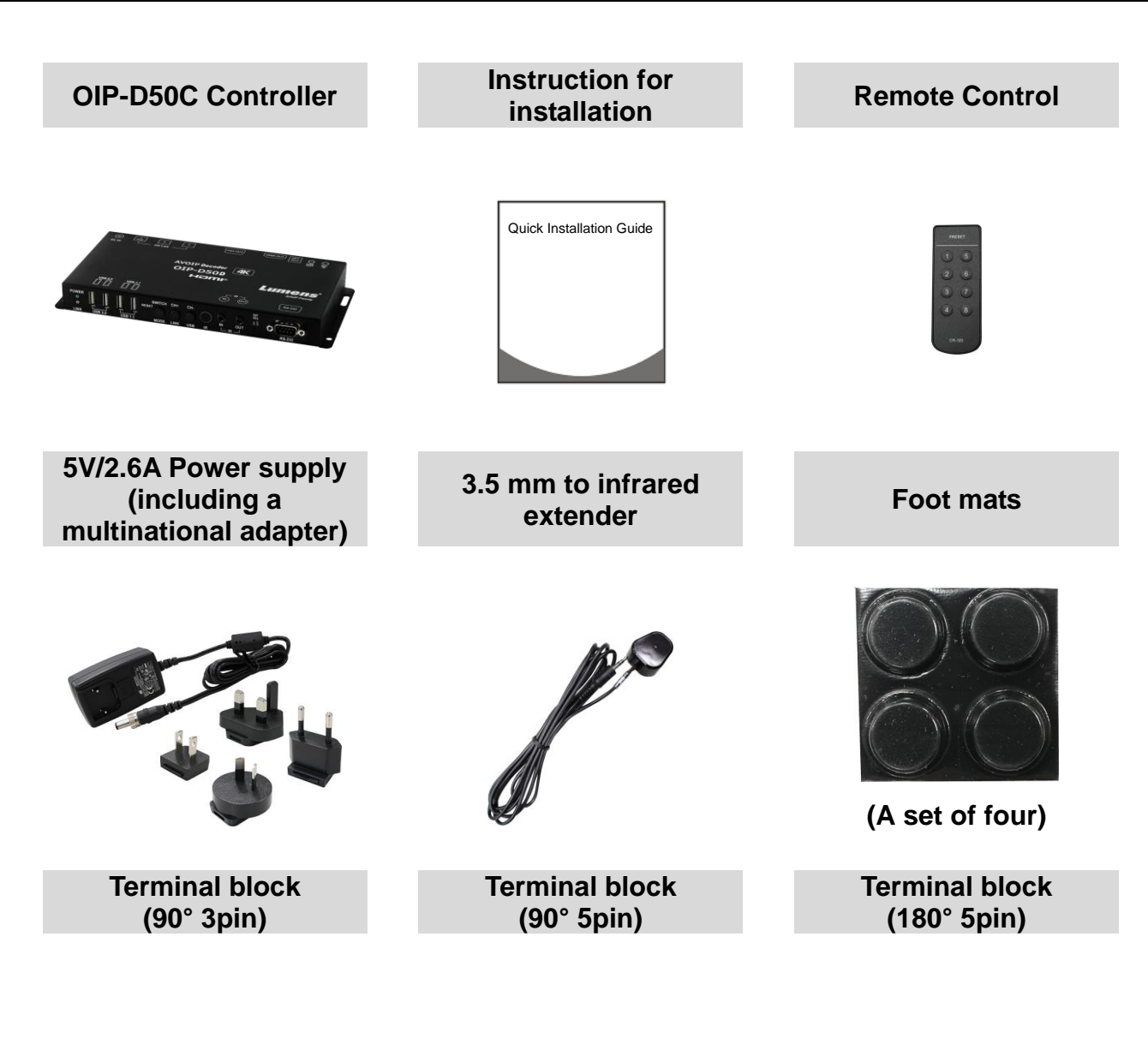

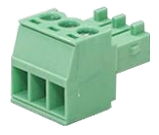

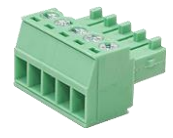

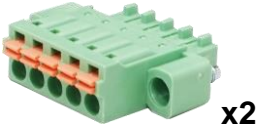

## <span id="page-3-0"></span>**Chapter 2 Instruction before installation**

### <span id="page-3-1"></span>**2.1 Selecting Switch**

Recommended Brand/Model

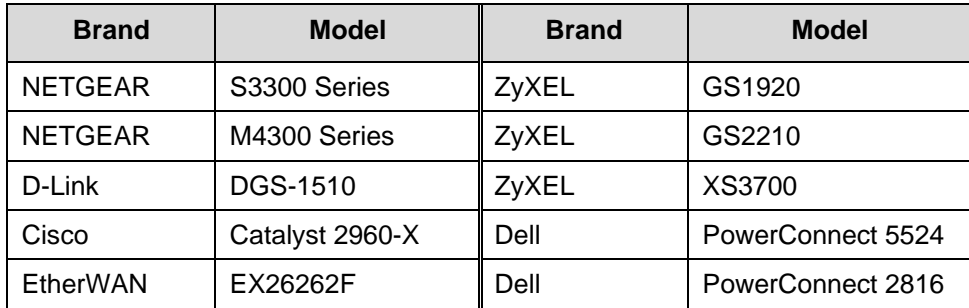

### <span id="page-3-2"></span>**2.2 Bandwidth Calculation**

■ The table below summarizes the network bandwidth required for setting resolutions before installation as a reference

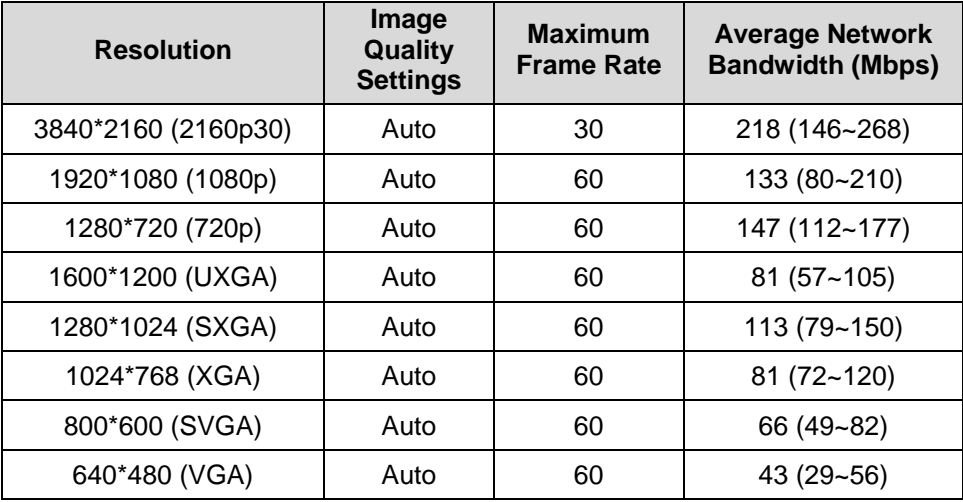

### <span id="page-4-1"></span><span id="page-4-0"></span>**3.1 System Requirements**

- An effective network connection provided by a switch or router, used to connect this product and a compatible VoIP extender (including encoder and decoder).
- An HDMI audio and video equipment, such as a HD TV or screen.

### <span id="page-4-2"></span>**3.2 I/O functions Introduction**

**3.2.1** Front panel

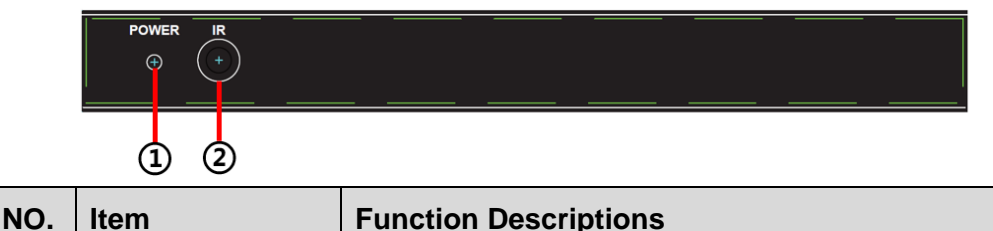

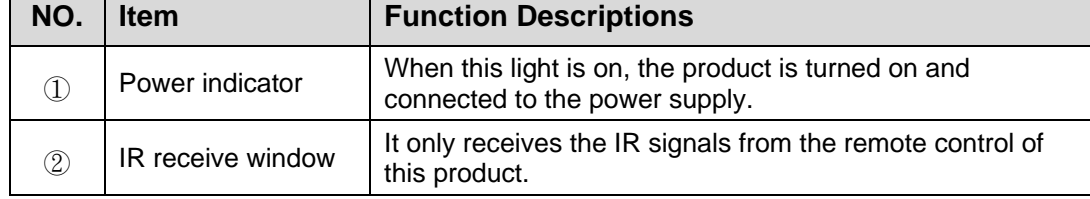

#### **3.2.2** Rear panel

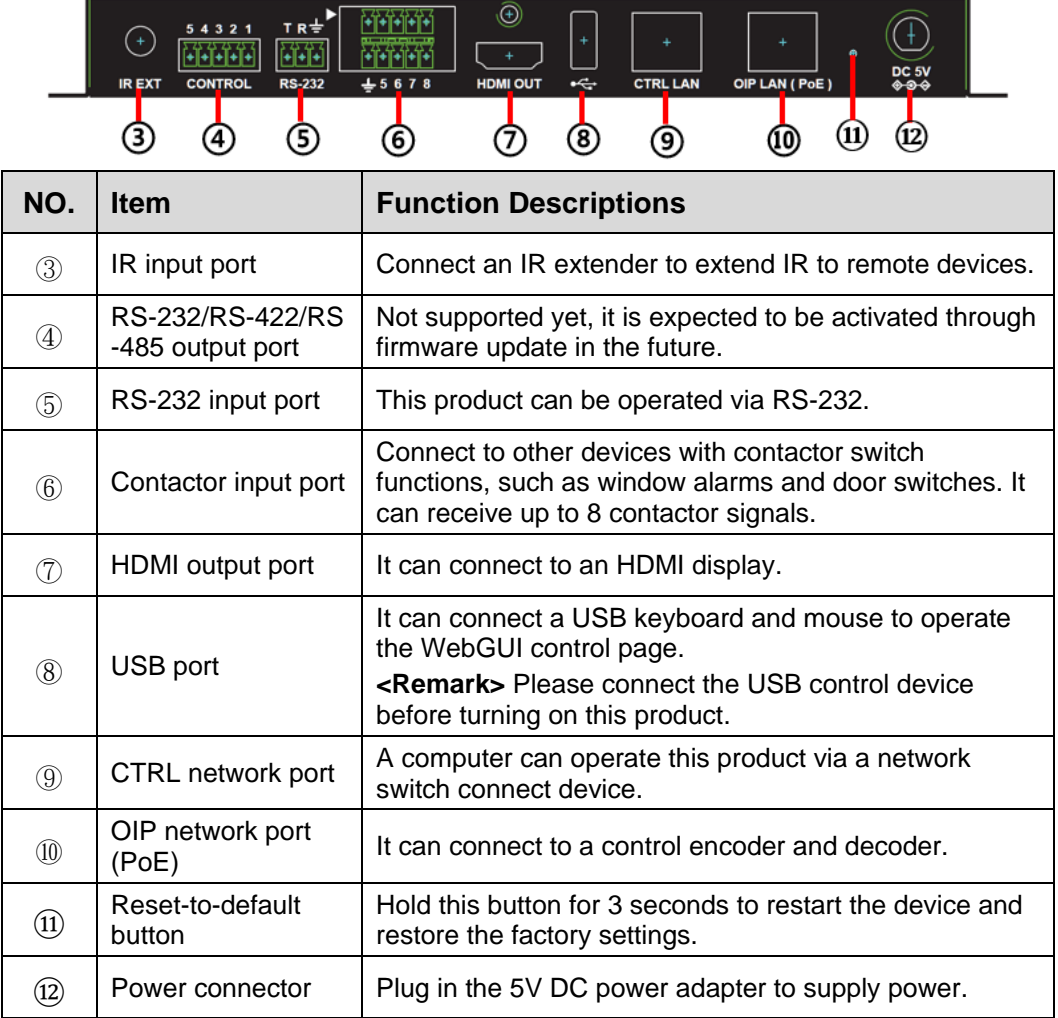

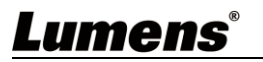

### <span id="page-5-0"></span>**3.3 Remote Control**

Preset locations 1 ~ 8: Press any key to start the corresponding preset location of that

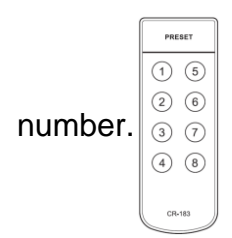

### <span id="page-5-1"></span>**3.4 IR Pin Assignment**

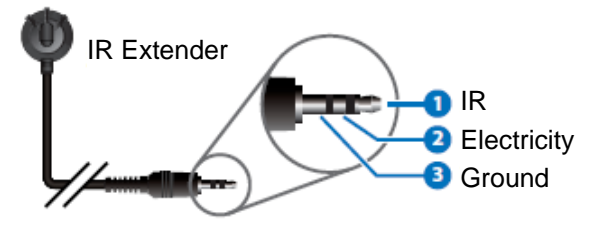

### <span id="page-5-2"></span>**3.5 RS-232 Pin and Default Setting**

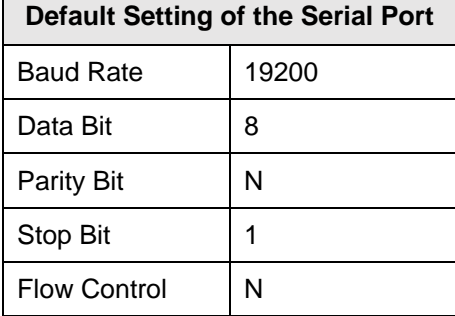

■ 3-pin Terminal Block

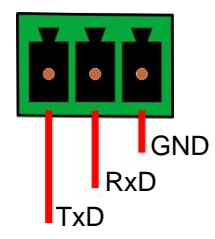

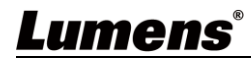

## <span id="page-6-1"></span><span id="page-6-0"></span>**Chapter 4 Installation and Connections**

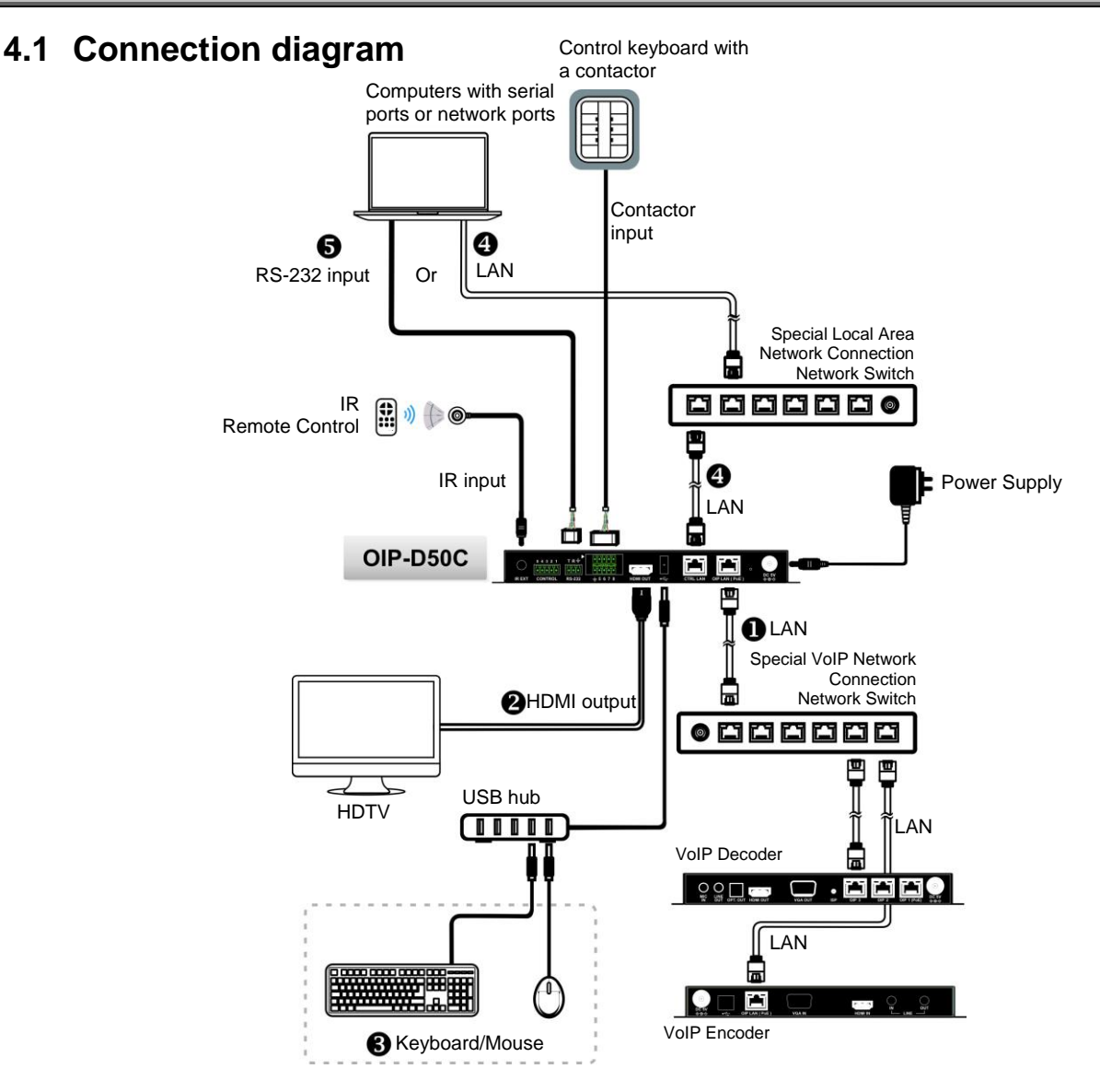

### <span id="page-6-2"></span>**4.2 Connection Setting**

This product needs to be equipped with a encoder and decoder at the same time. After the encoder and decoder are connected, connecting to this product can manage multiple encoders and decoders through the WebGUI control page.

- ① Connect the network switch of the same domain as the encoder and decoder to the OIP network port, so that all OIP devices are in the same local area network.
- ② Connecting to a HDMI display can check the device status message and access the WebGUI control page without computer.
- ③ Connect to USB keyboard and mouse.

After completing the above steps, you can use the keyboard and mouse to operate the WebGUI control page for operations and settings. You can also follow the steps below to control this product through computer:

- ④ Connect the CTRL network port to the network switch of the same domain as the computer, so that the D50C controller and the computer are in the same local area network. Enter the IP address of the controller in the web browser to operate and control the product on the web page.
- ⑤ Use a 3-pin terminal block to DE-9 terminal cable to connect to a desktop, notebook, or other serial main control devices, to perform operation through RS-232.

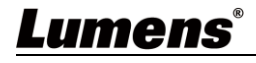

### <span id="page-7-1"></span><span id="page-7-0"></span>**5.1 Switch Setting**

#### **Notes**

VoIP transmission will consume a lot of bandwidth (high resolutions), and it needs to be paired with a Gigabit network switch that supports Jumbo Frame and IGMP (Internet Group Management Protocol) Snooping. It is strongly recommended to be equipped with a switch which includes VLAN (Virtual Local Area Network) professional network management.

Most consumer-grade routers cannot handle the high traffic flow generated by multicast, so it is not recommended to directly use the router as your network switch. It is strongly recommended to avoid mixing your commonly used network traffic with VoIP streaming flow. VoIP streaming flow should at least use a separate subnet.

#### ■ Setting Suggestions

- Please set Port Frame Size (Jumbo Frame) to 8000.
- Please set IGMP Snooping and relevant settings (Port, VLAN, Fast Leave, Querier) to **[Enable]**.

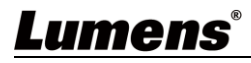

## <span id="page-8-0"></span>**Chapter 6 WebGUI Control**

### **6.1 WebGUI Control Descriptions**

#### <span id="page-8-1"></span>**6.1.1 Control by Connecting a Display**

Connect the display to the HDMI output port as well as the keyboard and mouse to the USB port to see the unlogged WebGUI control page as shown in the figure below. For detailed menu descriptions, please see **6.2 WebGUI Control Menu Descriptions**.

#### **6.1.2 Control via a Web Browser**

Open a web browser on the computer and enter the IP address of the CTRL LAN port to see the unlogged WebGUI control page as shown in the figure below. For detailed menu descriptions, please see **6.2 WebGUI Control Menu Descriptions**.

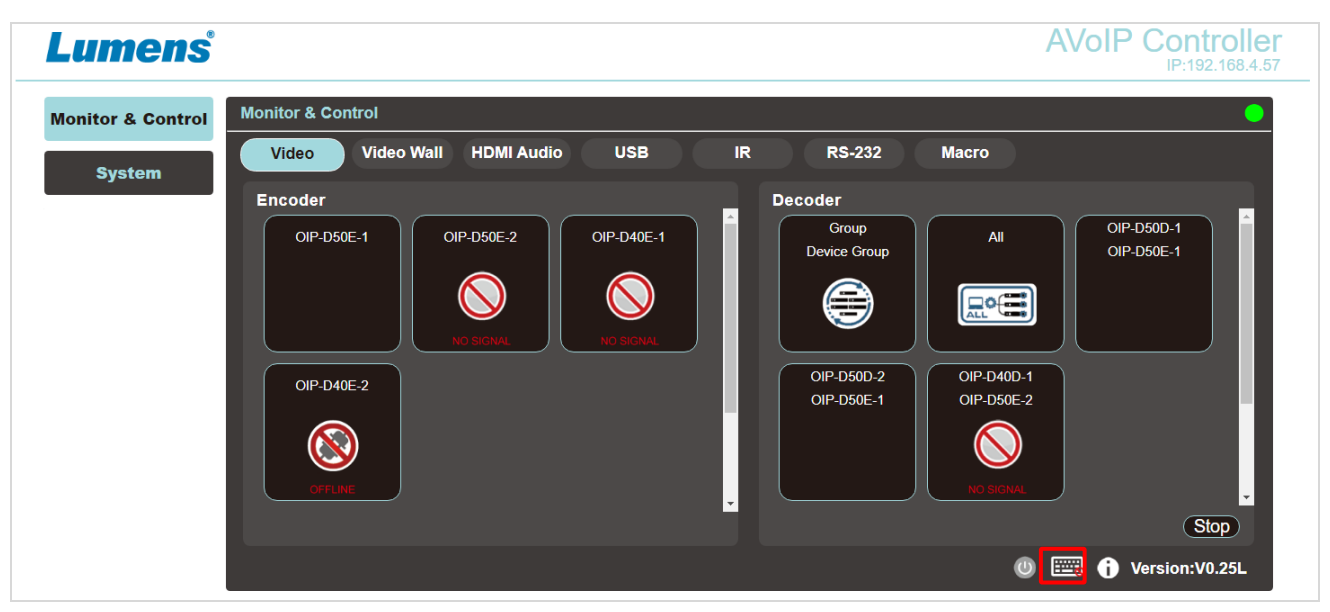

Even if the user has not logged in, the user can still operate some tabs (Monitor & Control, System). On the one hand, it allows users to change the existing I/O settings or preset I/O settings at any time. It also protects other sensitive and critical settings and configuration for you. To log in to the WebGUI control page, please go to the System tab and click the login button. The default user name and password are both "admin". If you control the device with a display but without a keyboard, click the

keyboard icon in the lower right corner to open the keyboard and type in the user name and password.

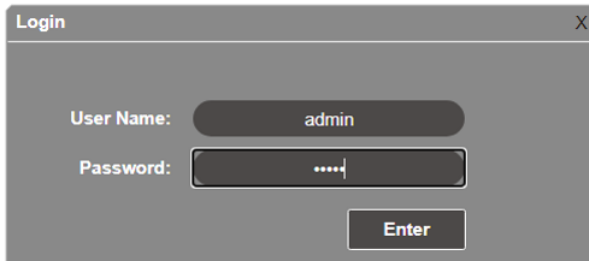

**<Remark>** If you are not sure about the IP address of the CTRL LAN port, please connect the HDMI display and check the message on the screen.

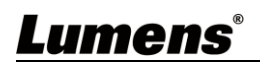

### <span id="page-9-0"></span>**6.2 WebGUI Control Menu Descriptions**

**6.2.1 Monitor & Control - Image**

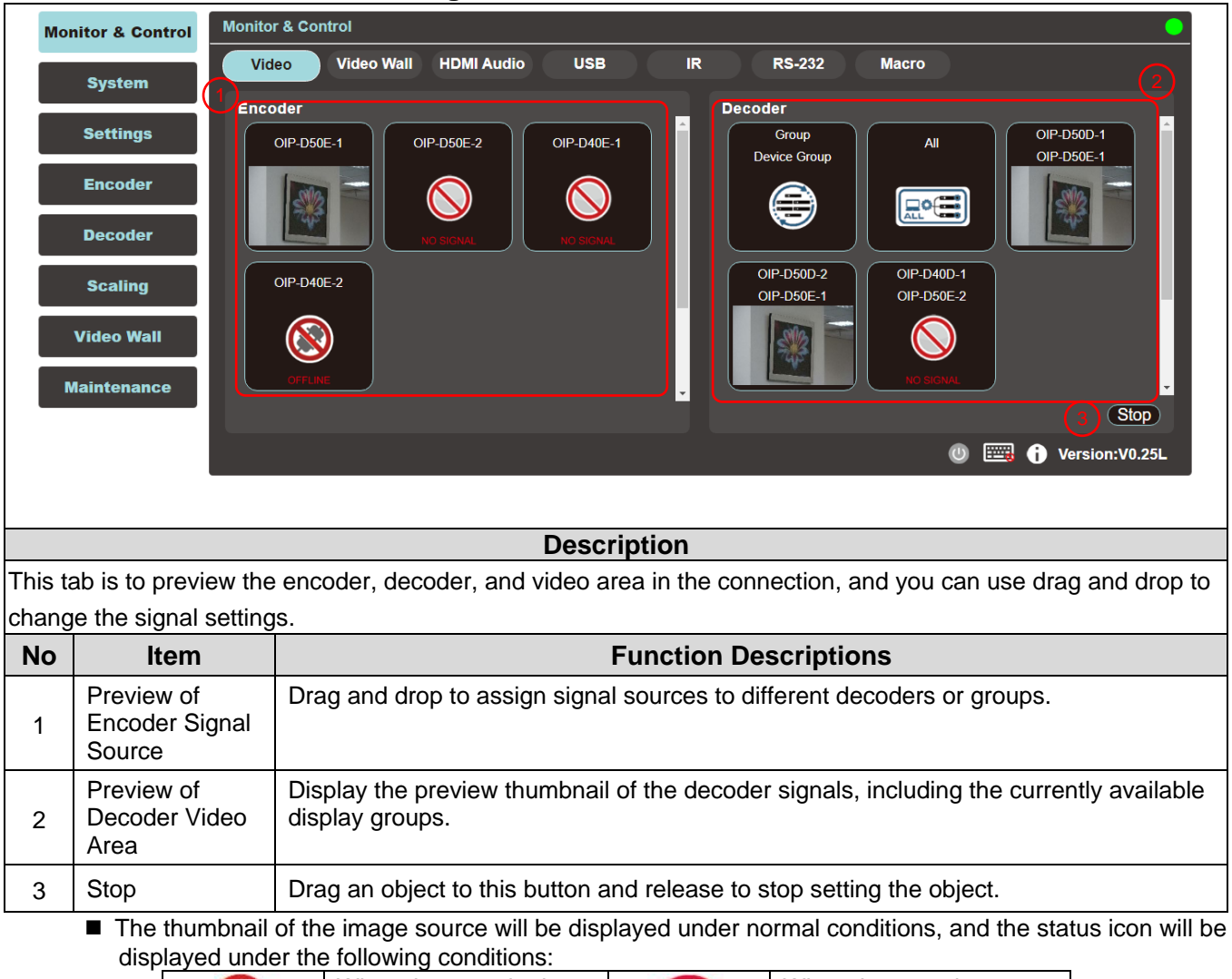

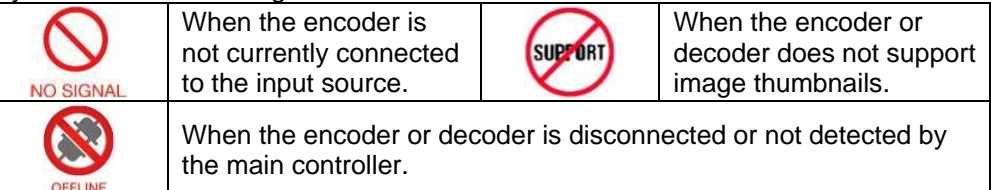

#### **6.2.2 Monitor & Control – Video Wall**

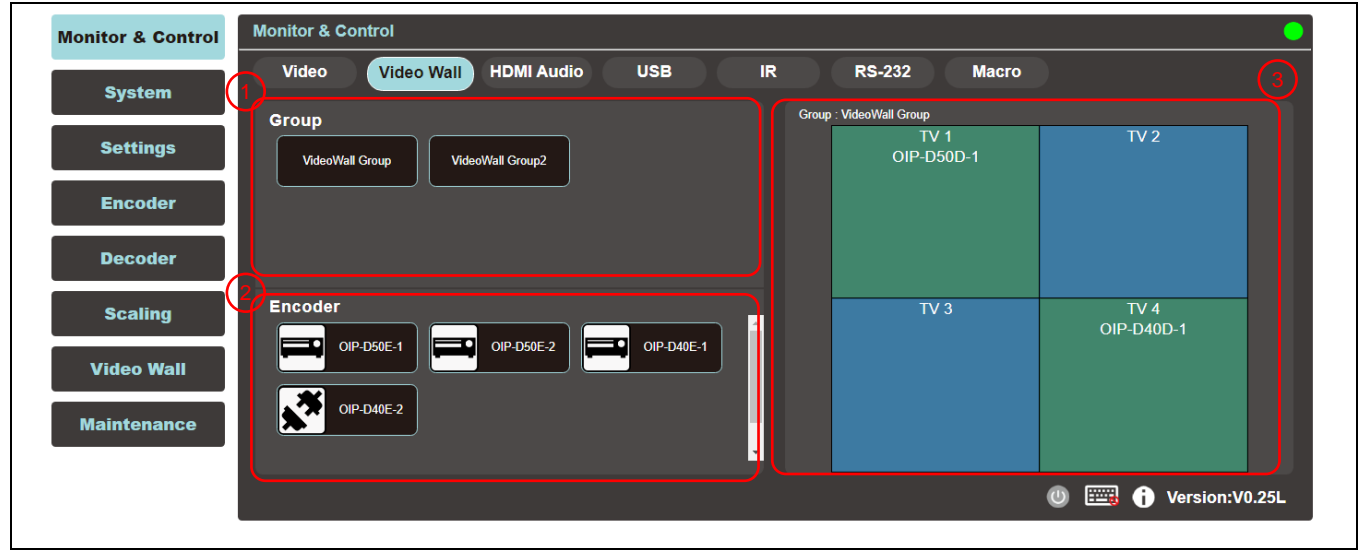

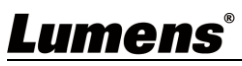

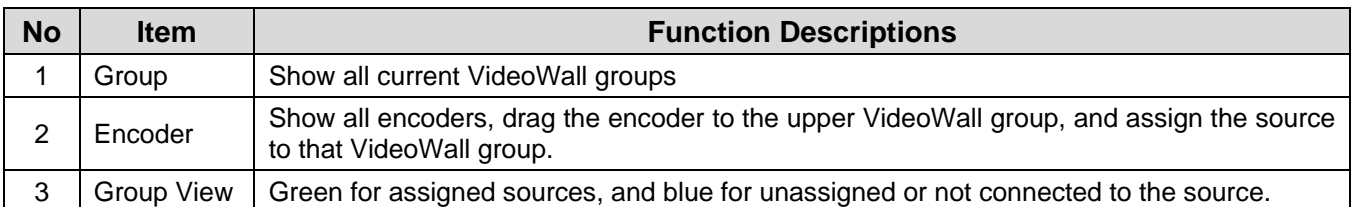

#### **6.2.3 Monitor & Control - HDMI Audio**

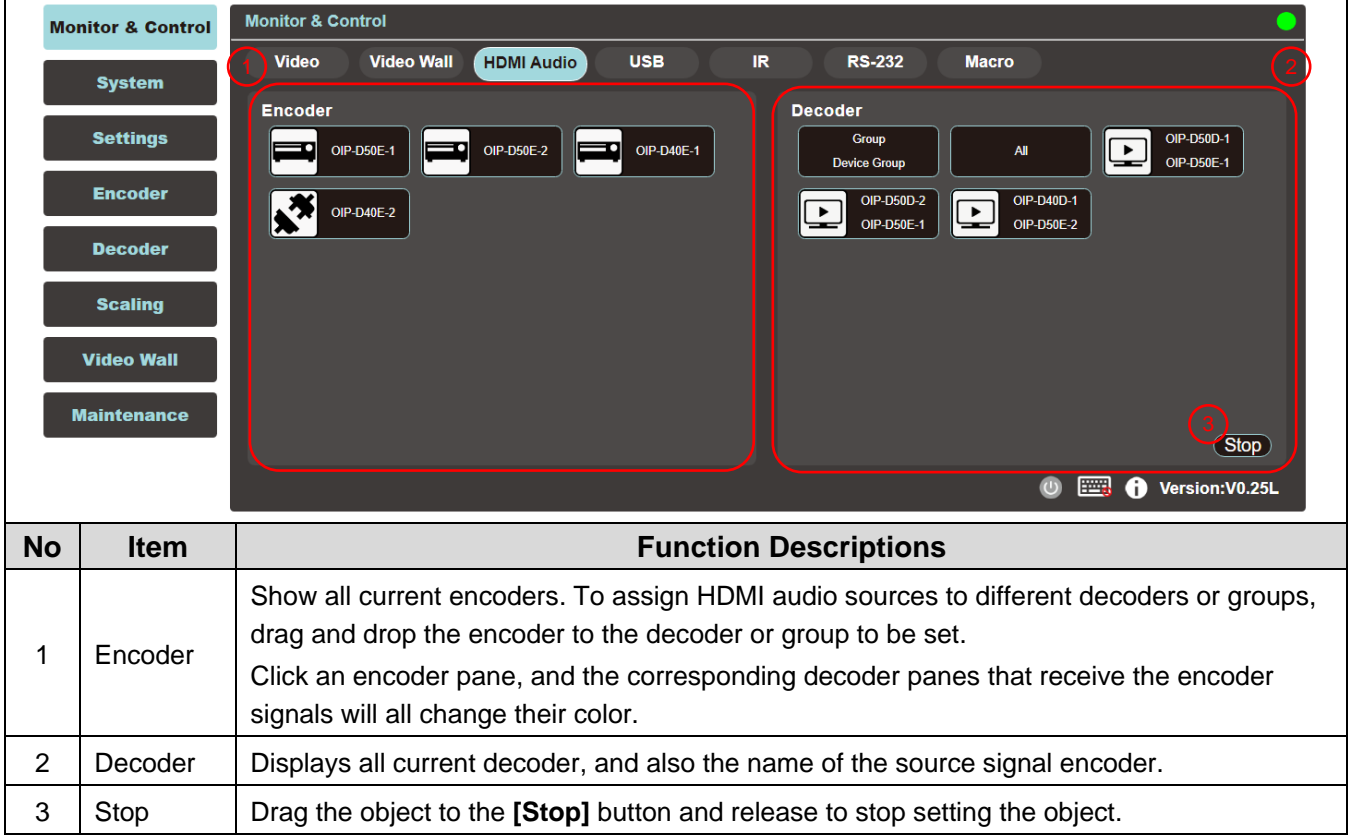

#### **6.2.4 Monitor & Control - USB**

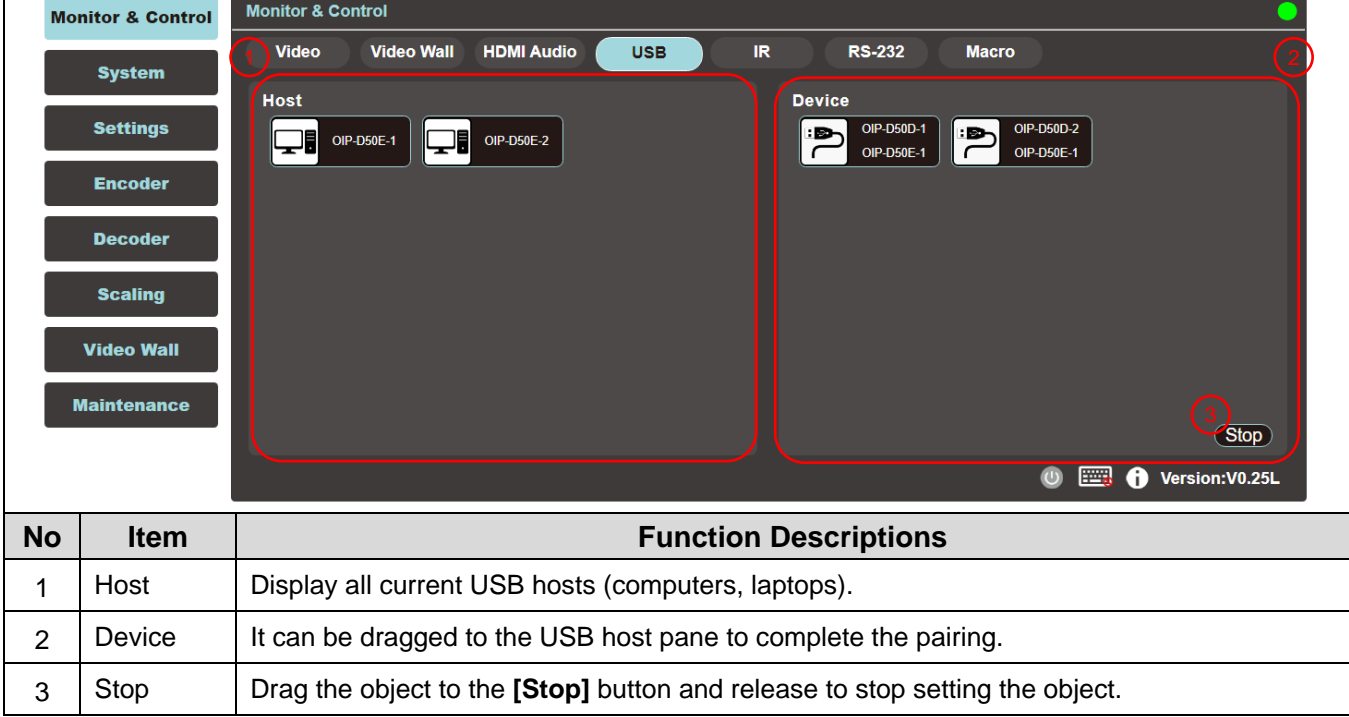

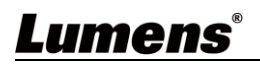

 $\overline{1}$ 

#### **6.2.5 Monitor & Control - IR**

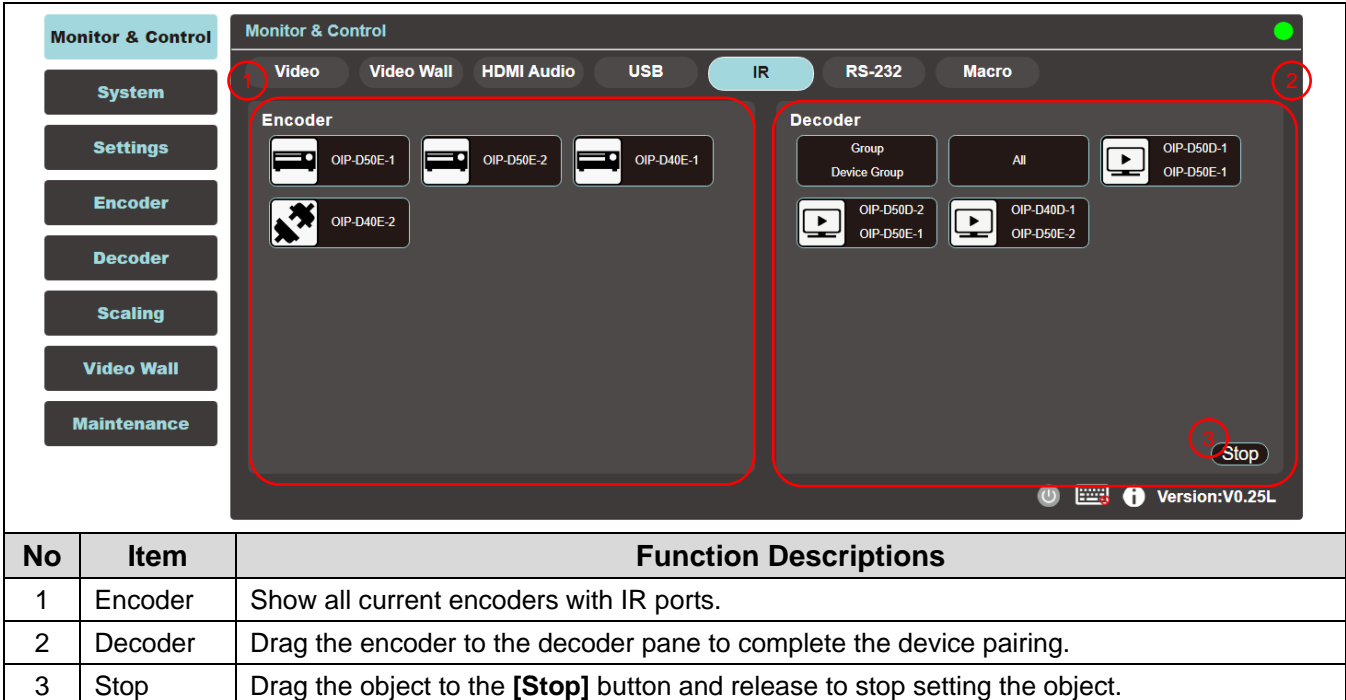

#### **6.2.6 Monitor & Control - RS-232**

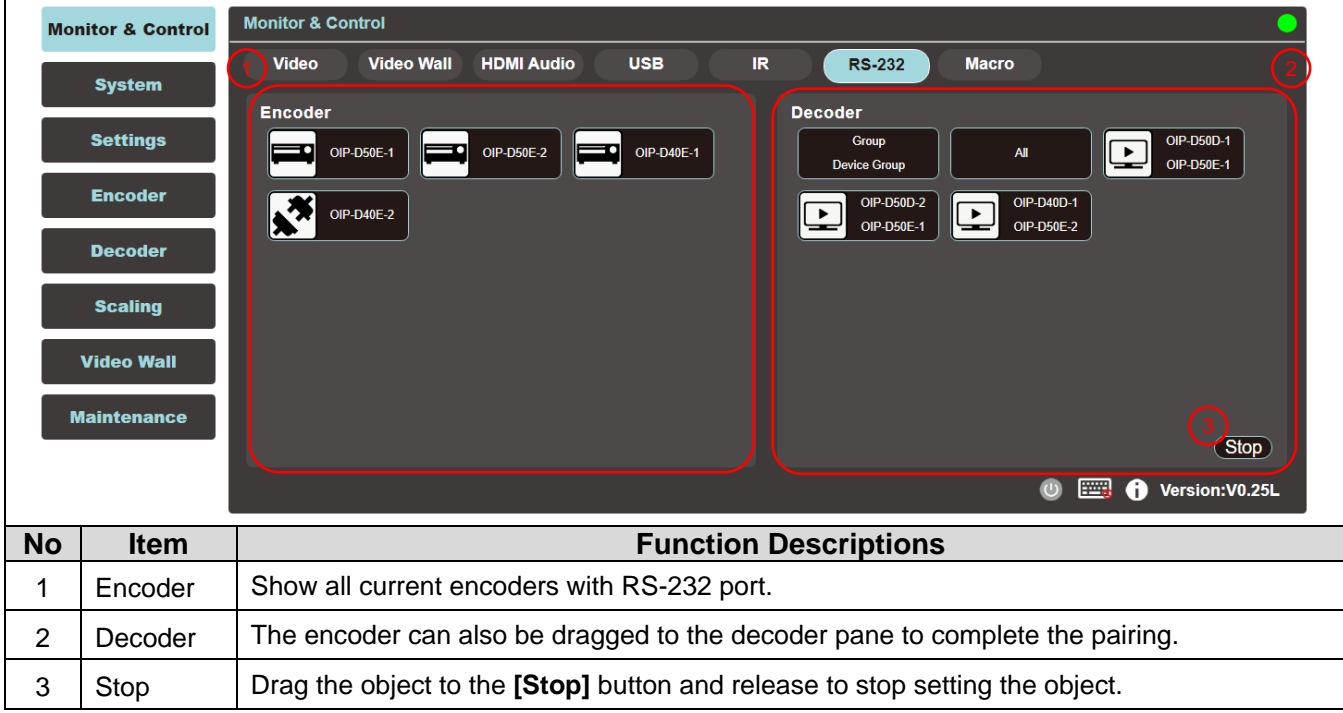

#### **6.2.7 Monitor & Control - Macro**

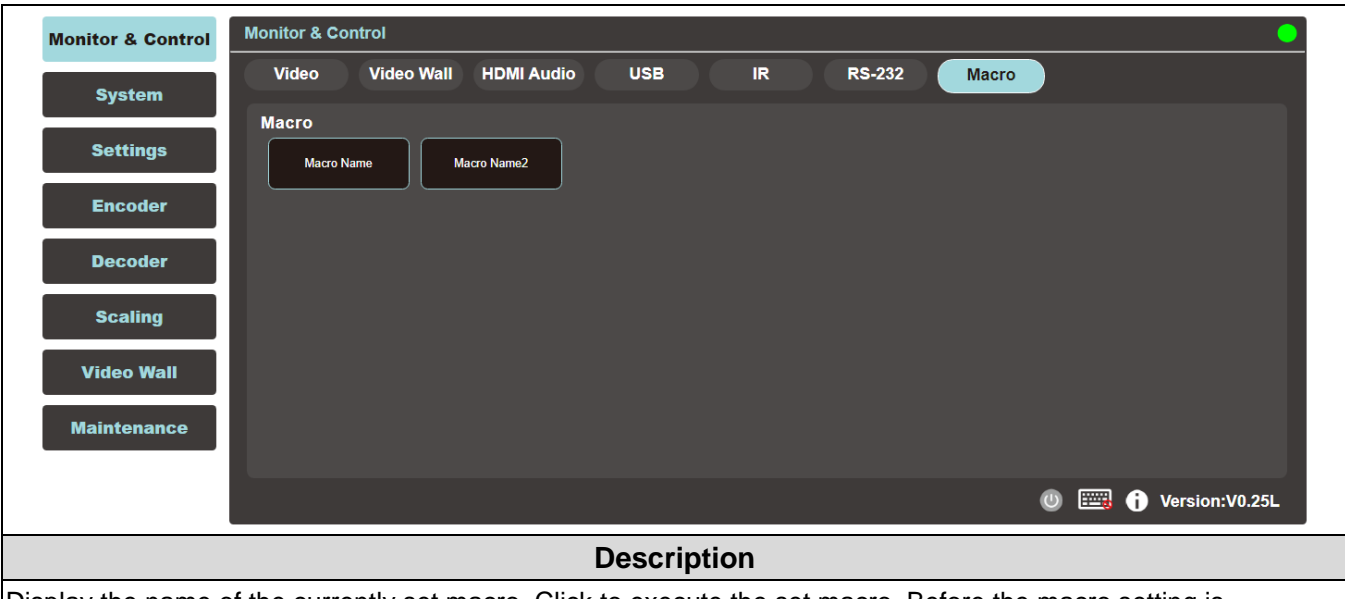

Display the name of the currently set macro. Click to execute the set macro. Before the macro setting is completed, the button will remain blue. Only one macro can be executed at the same time.

#### **6.2.8 System**

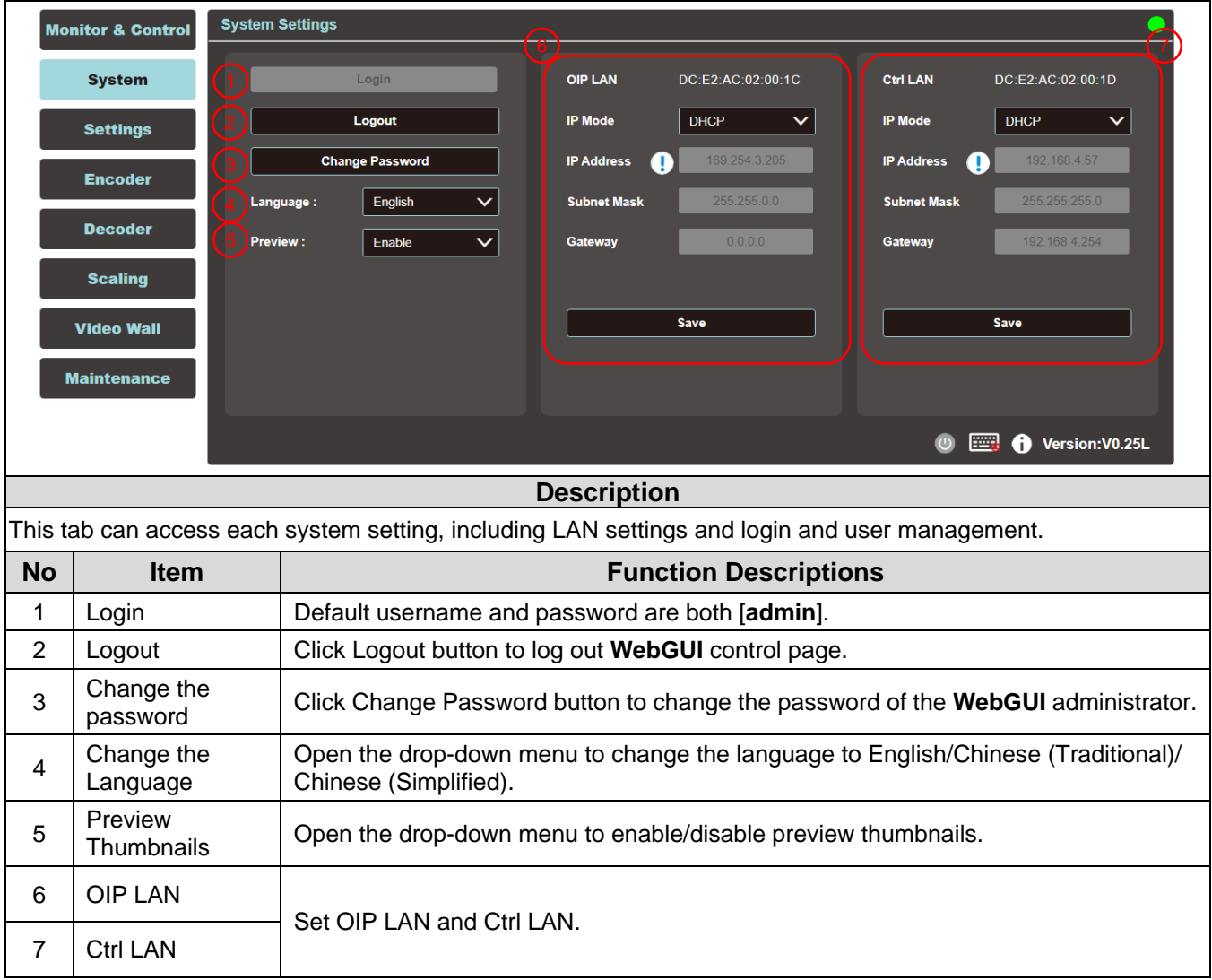

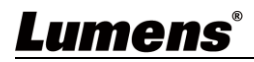

#### **6.2.9 Settings - Group**

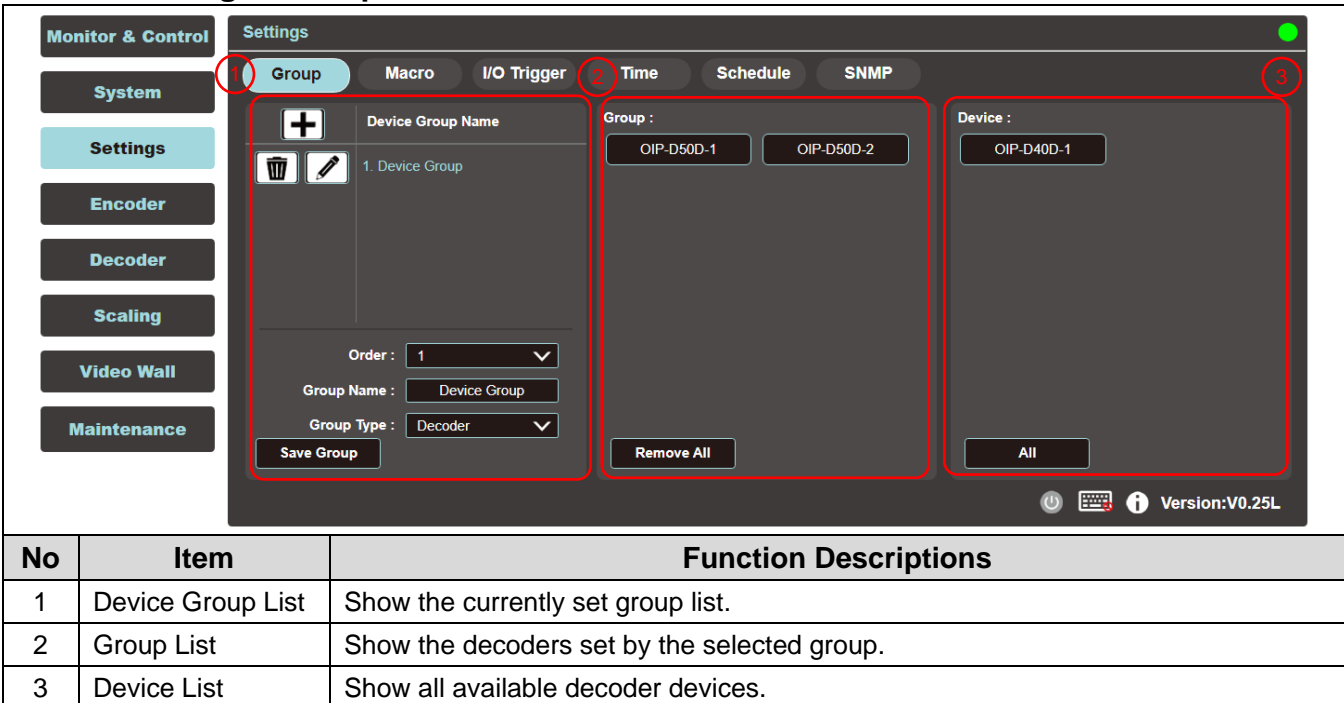

### **6.2.10 Settings - Macro**

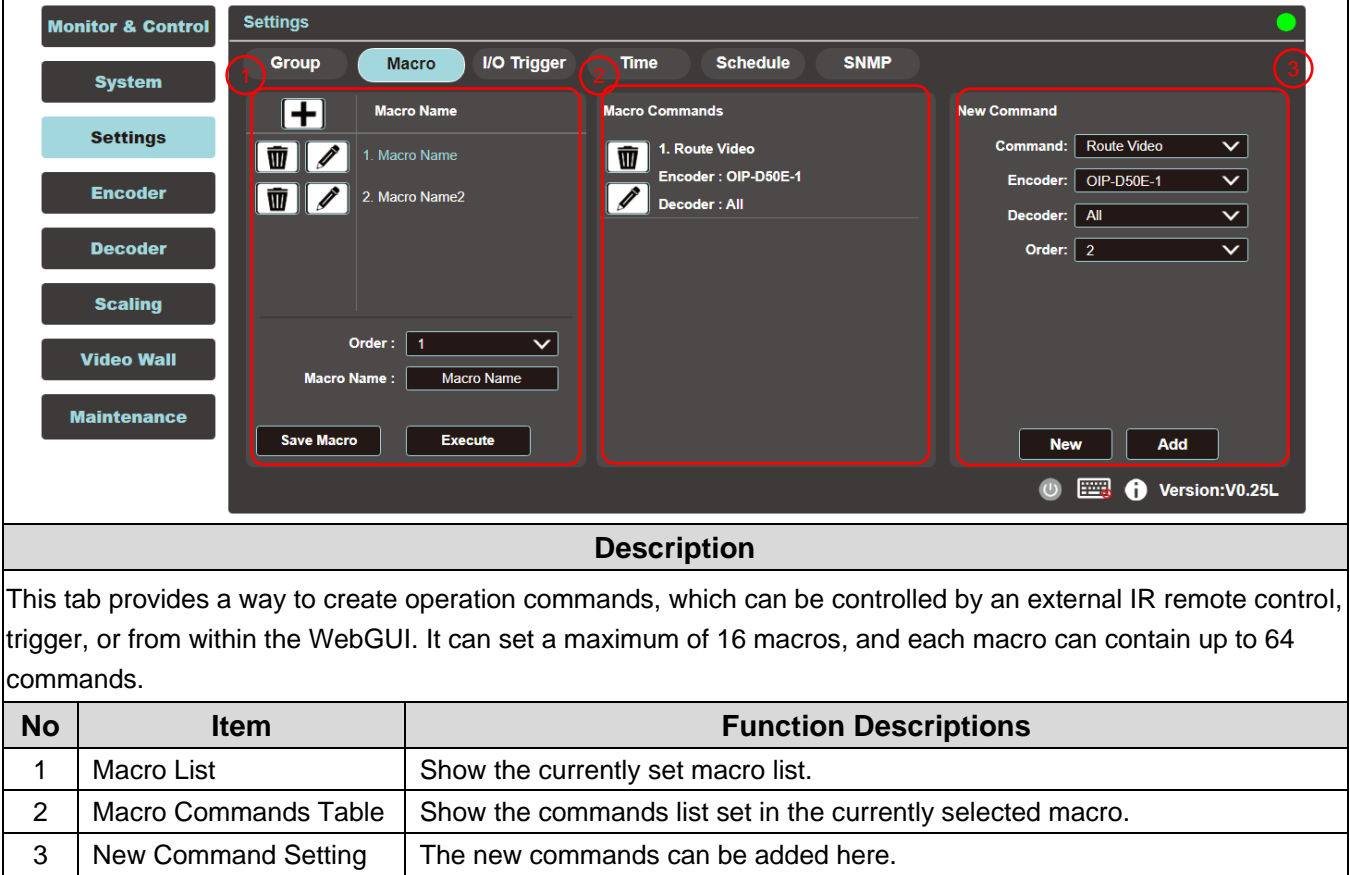

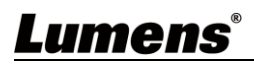

### **6.2.11 Settings - I/O Trigger**

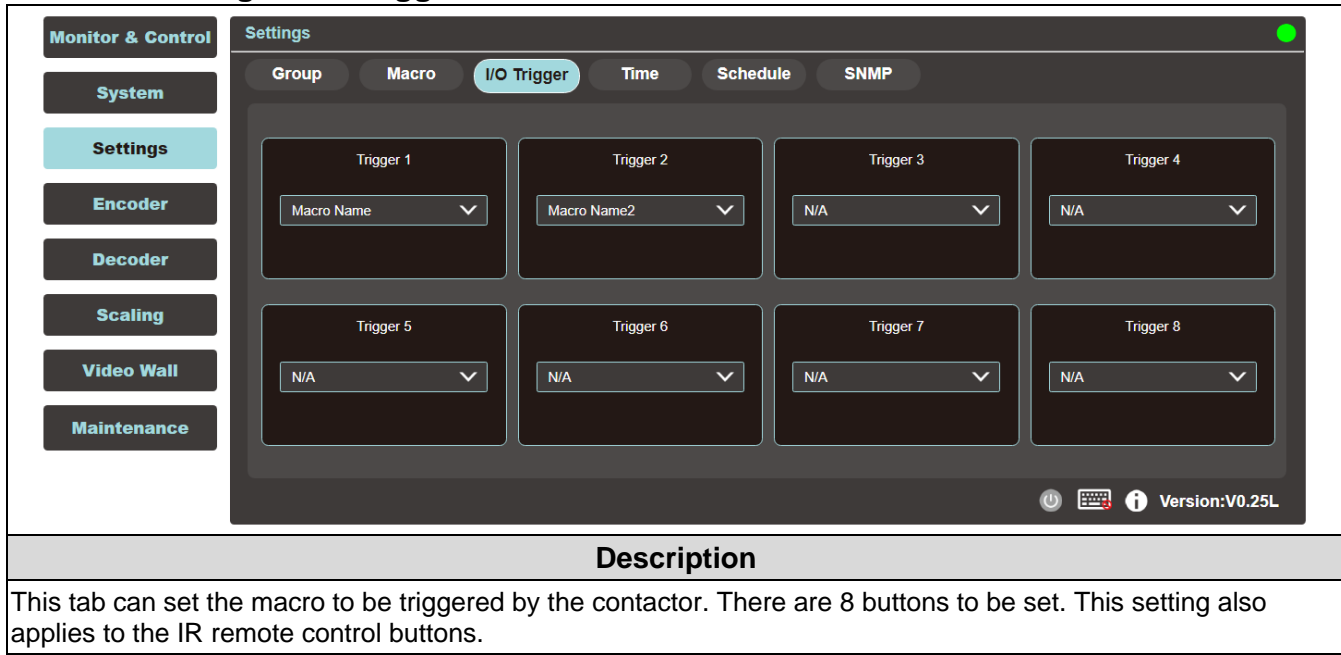

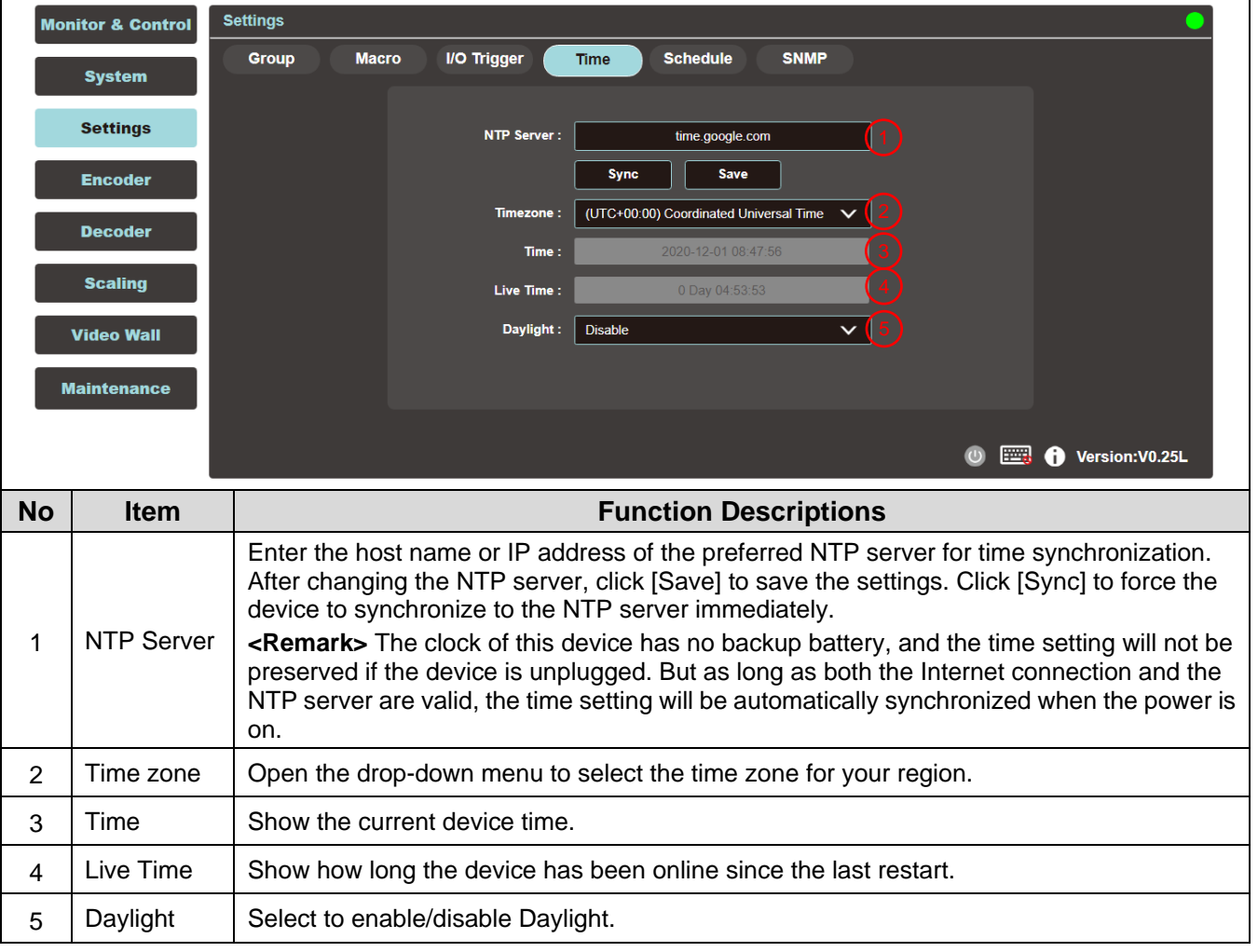

## **6.2.12 Setting - Time**

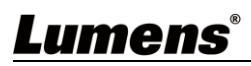

### **6.2.13 Settings - Schedule**

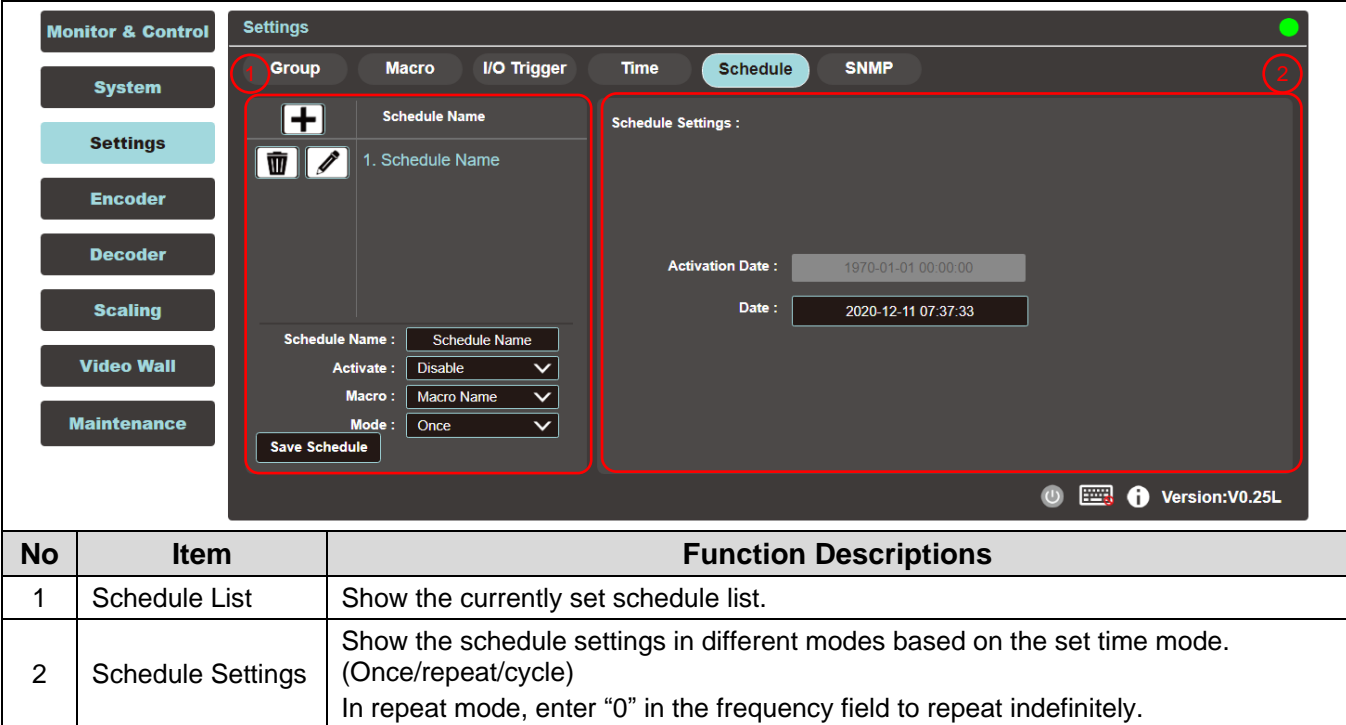

### **6.2.14 Settings - SNMP**

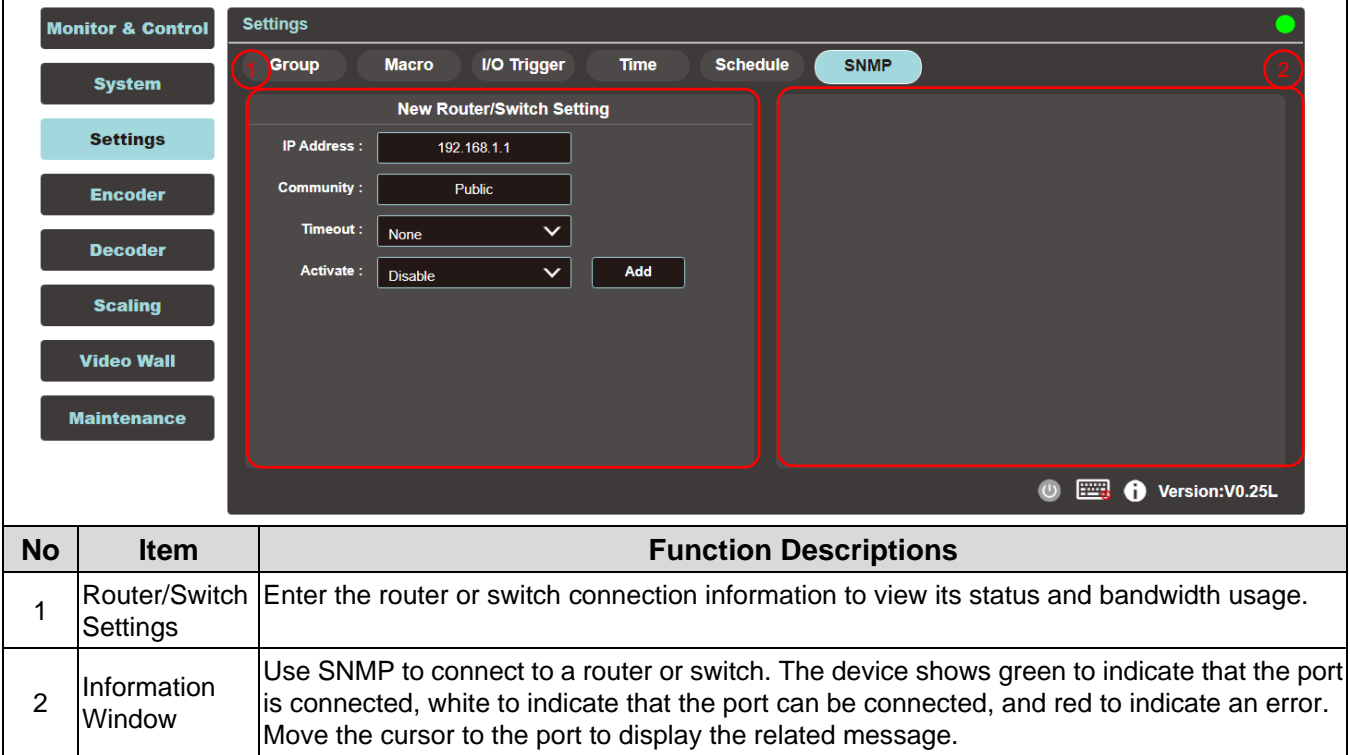

#### **6.2.15 Encoder**

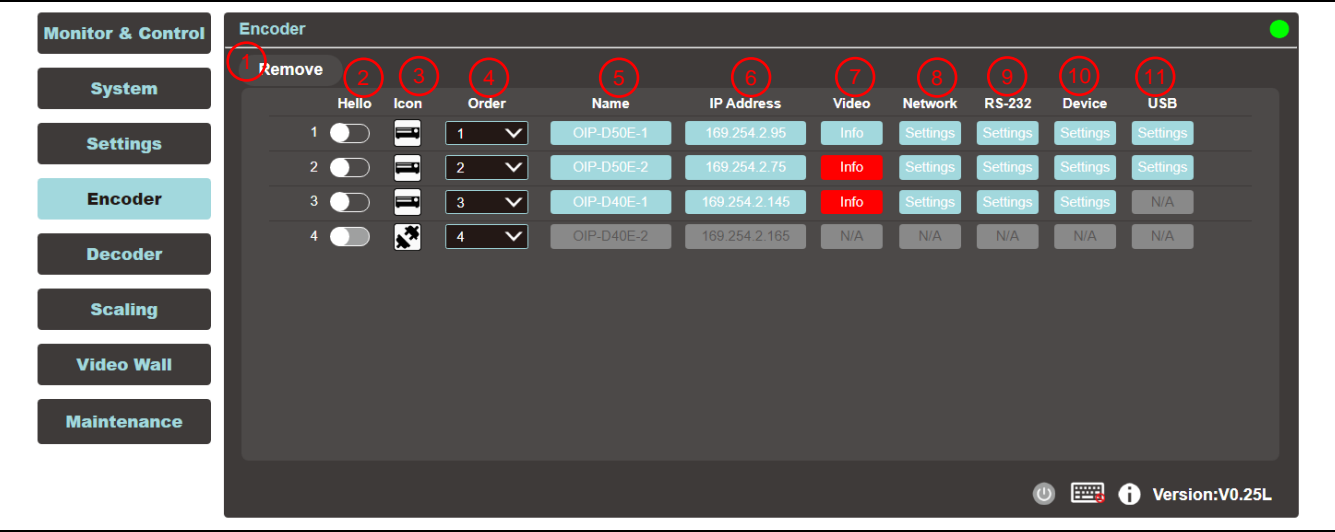

#### **Description**

This tab displays all the encoders that have been detected, and also shows the detailed data and related settings of each encoder.

**<Remark>** If there is no available image source, the Image button will be red. Gray "N/A" means that the function is not supported.

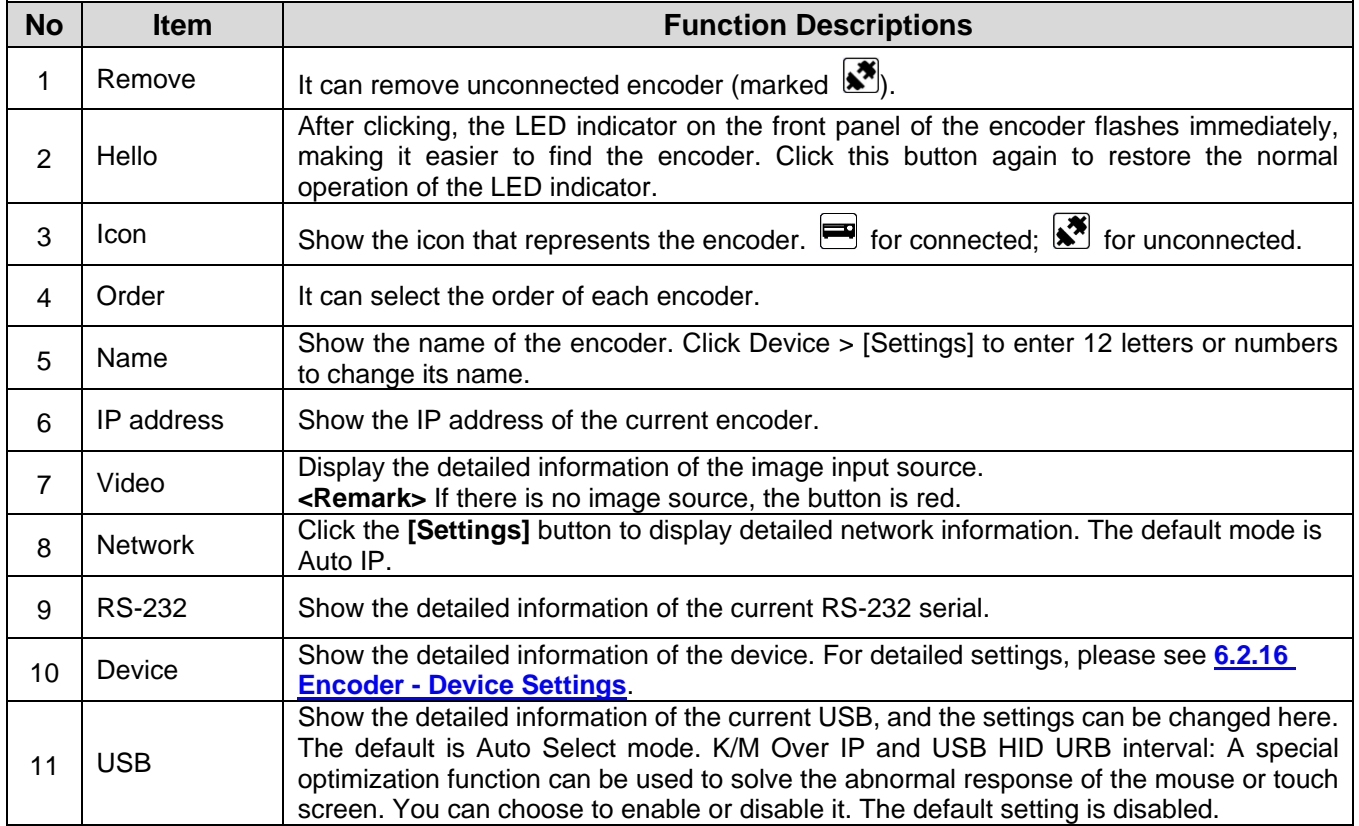

#### **6.2.16 Encoder - Device Settings**

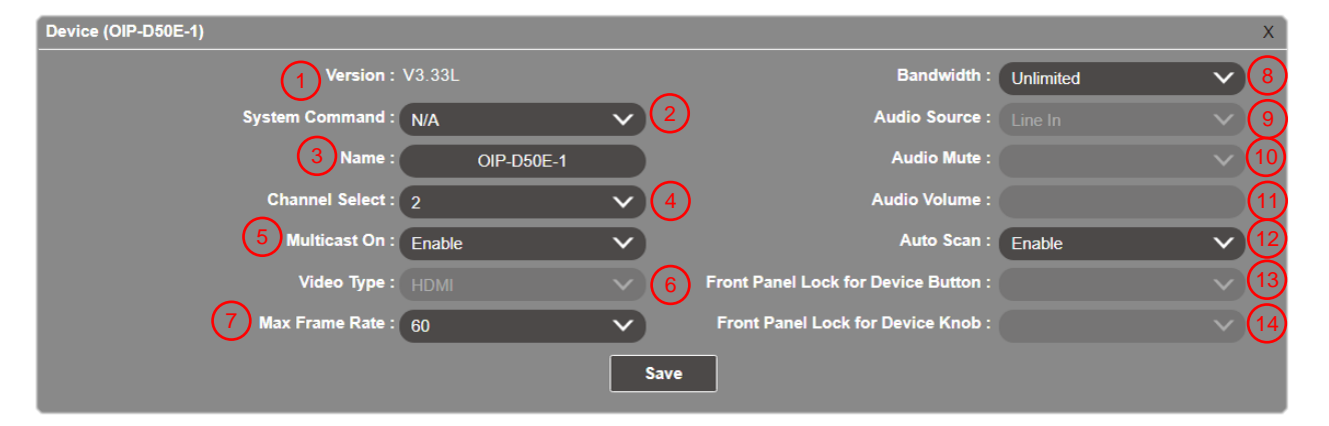

#### **Description**

Show the message related to the setting of the encoder-end device. If the function drop-down menu is grayed out, the function has automatically detected the source, or the connected encoder does not support this function.

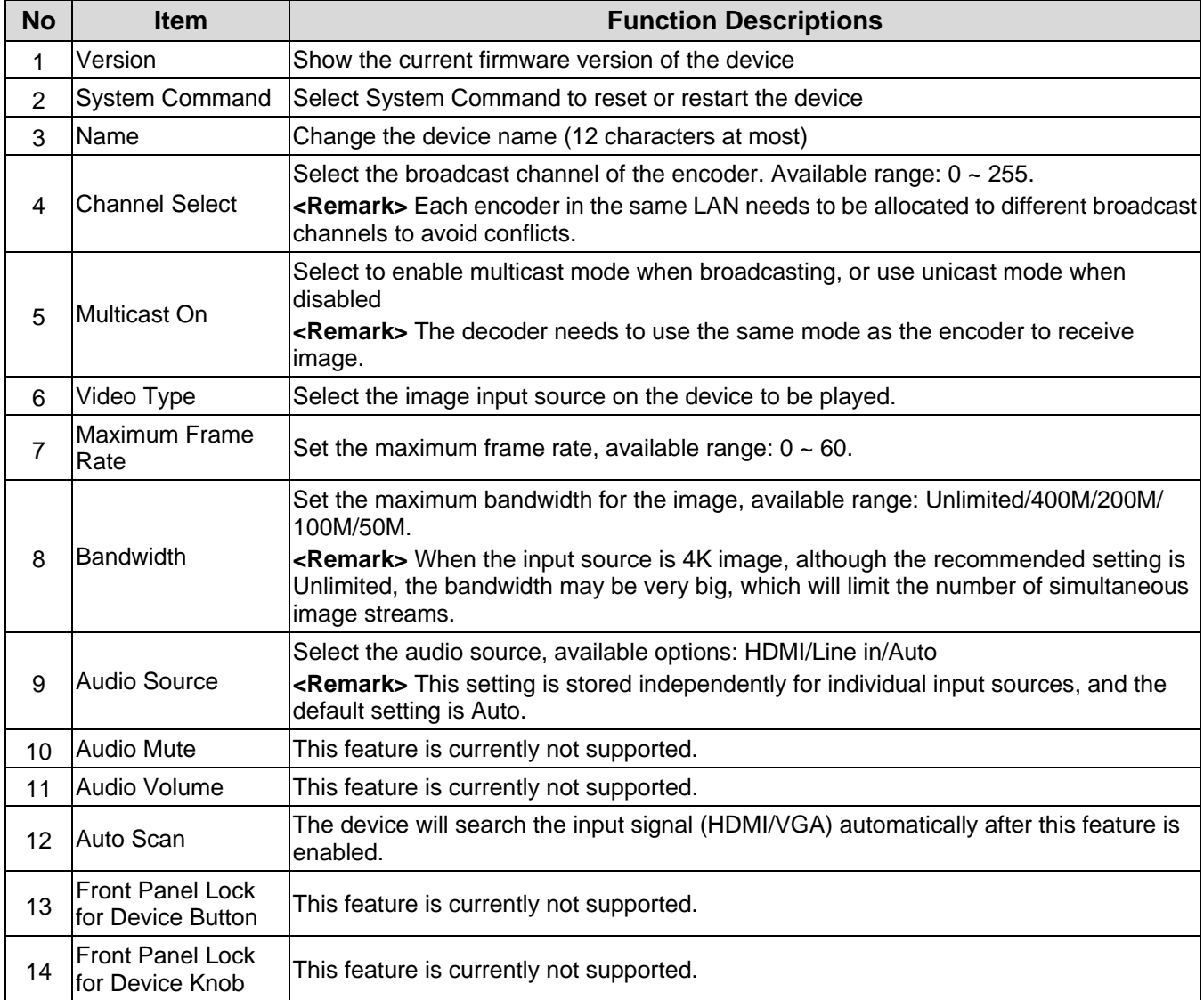

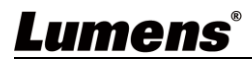

#### **6.2.17 Decoder**

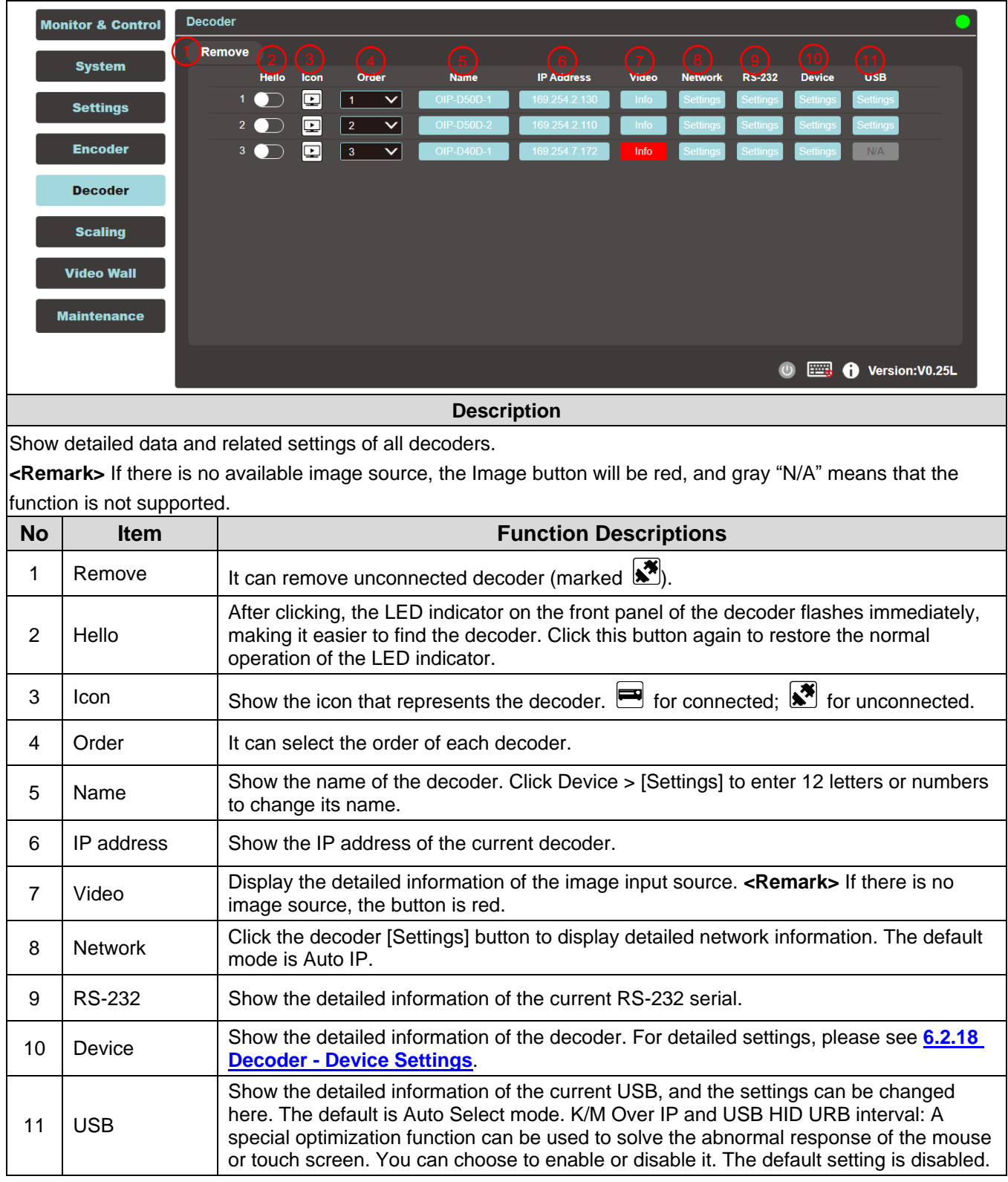

### **6.2.18 Decoder - Device Settings**

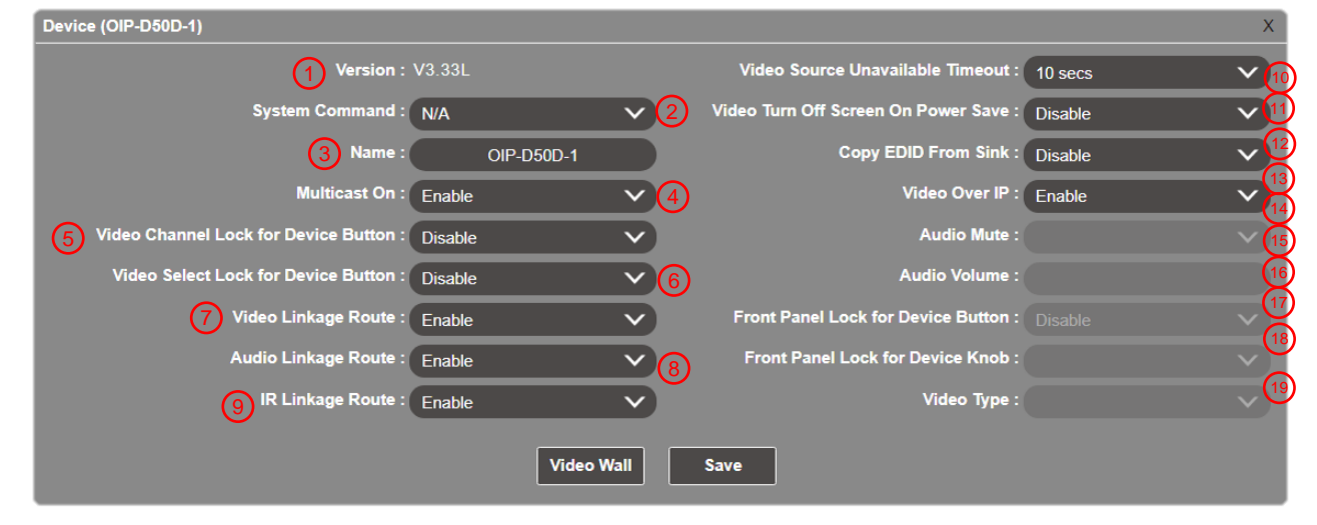

#### **Description**

Show the message related to the setting of the decoder-end device. If the function drop-down menu is grayed out, the function has automatically detected the source, or the connected decoder does not support this function.

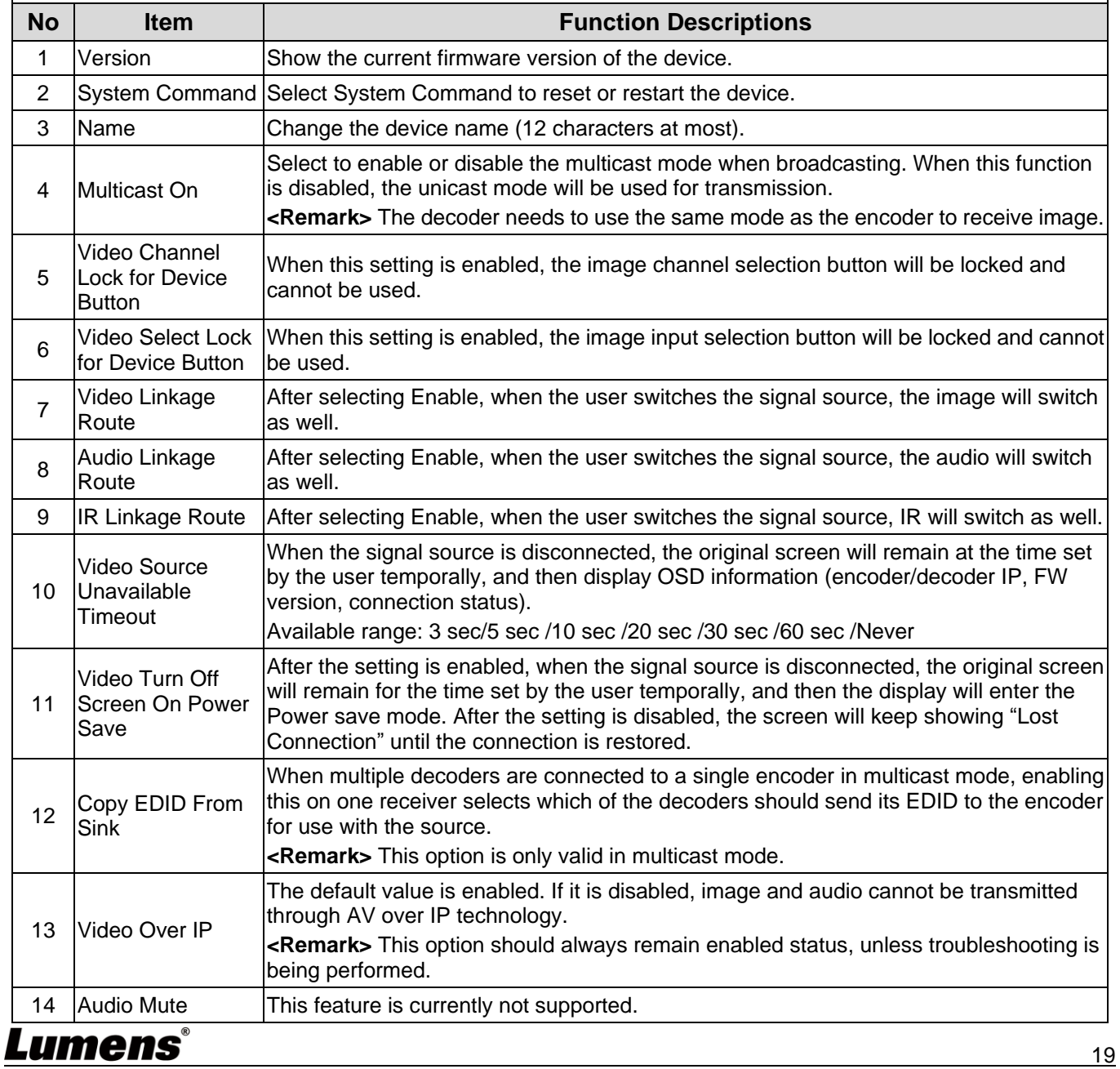

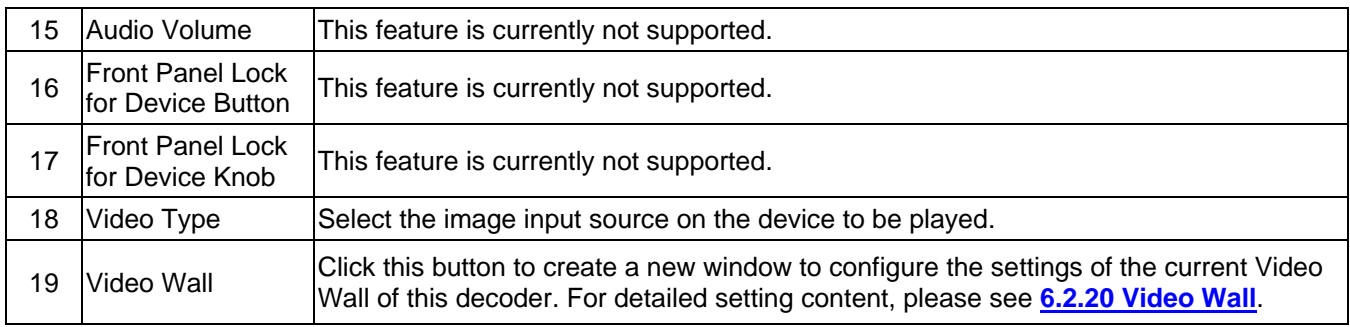

#### **6.2.19 Scaling**

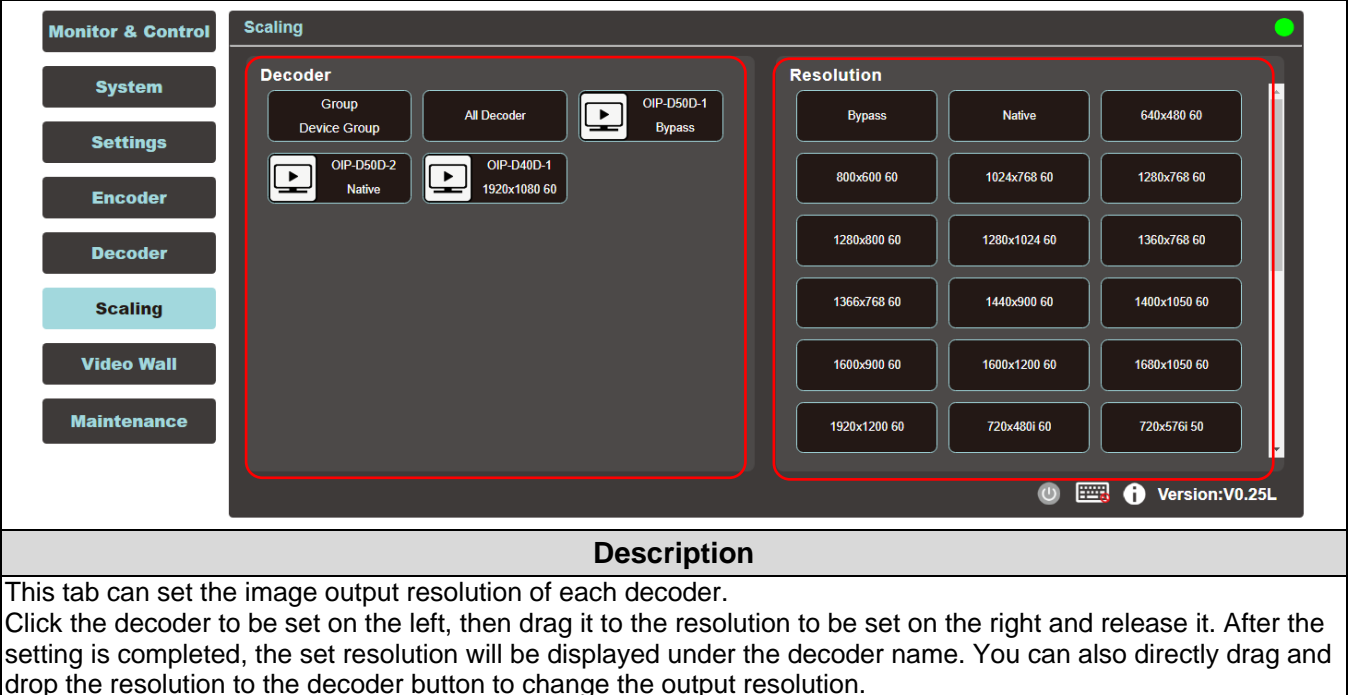

**Bypass:** The decoder will output all signals at its original resolution.

**Native:** The decoder will use the resolution provided by the EDID of the connected display to output signals.

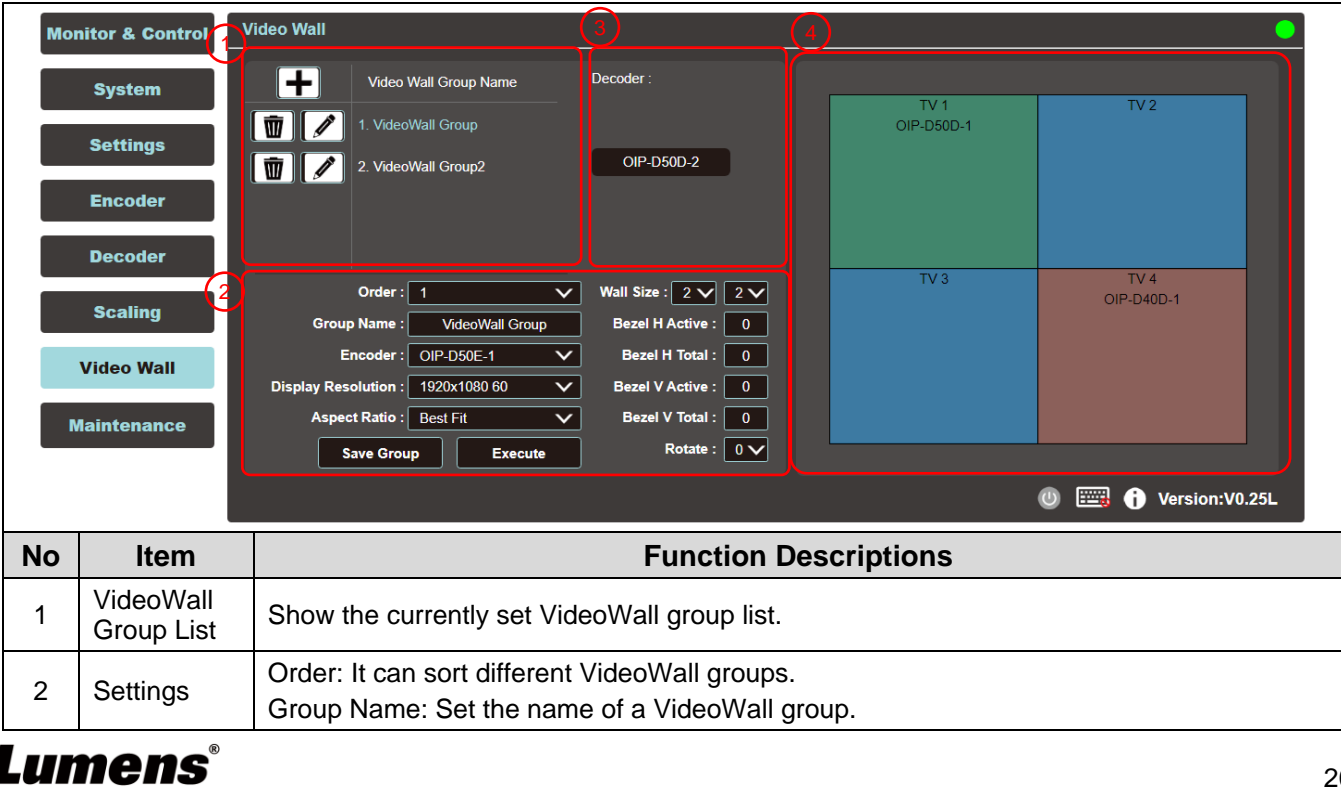

### **6.2.20 Video Wall**

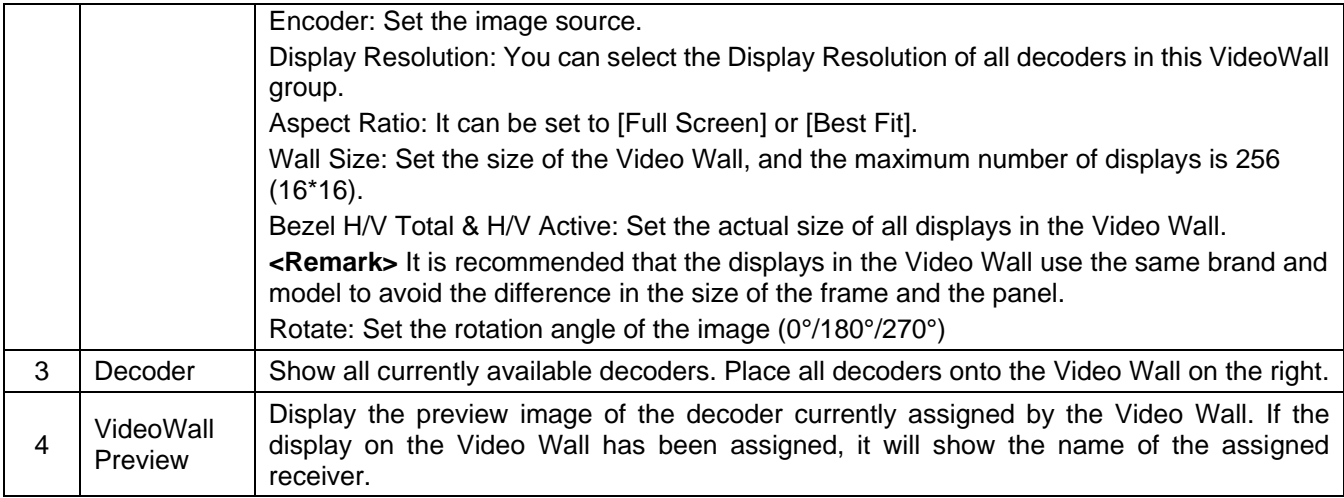

#### **6.2.21 Maintenance**

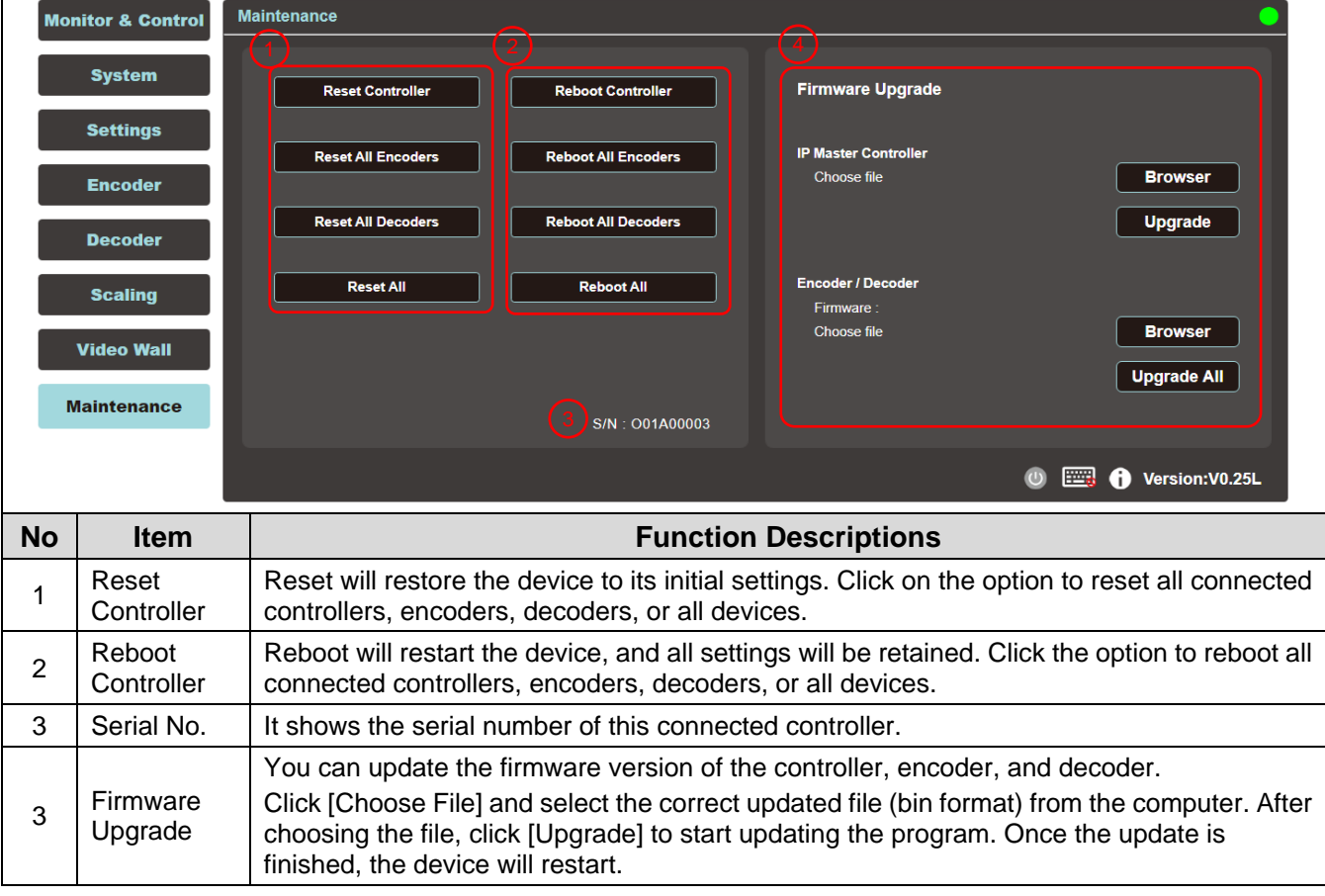

## <span id="page-22-0"></span>**Chapter 7 Troubleshooting**

This chapter describes problems you may encounter while using OIP-D50C. If you have questions, please refer to related chapters and follow all the suggested solutions. If the problem still occurred, please contact your distributor or the service center.

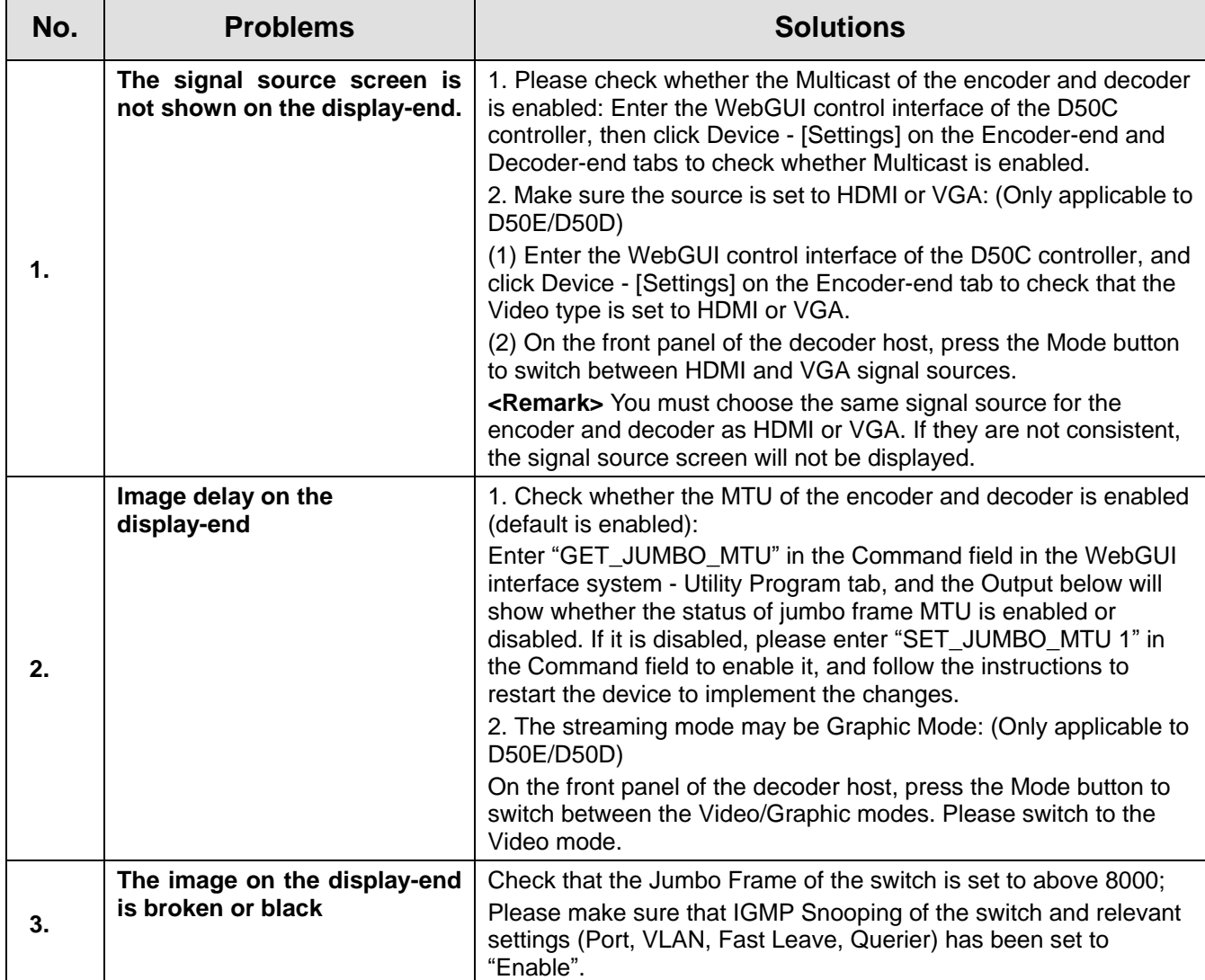

**<Remark>** At least 5V DC current is required to activate the contactor.

## <span id="page-23-0"></span>**Chapter 8 Safety Instructions**

Always follow these safety instructions when setting up and using this product:

#### **1 Operation**

- 1.1 Please use the product in the recommended operating environment, away from water or source of heat
- 1.2 Do not place the product on a tilted or unstable trolley, stand or table.
- 1.3 Do not open or remove covers, otherwise it may expose you to dangerous voltages and other hazards.
- Refer all servicing to licensed service personnel.

#### **2 Storage**

- 2.1 Do not place the product where the cord can be stepped on as this may result in fraying or damage to the lead or the plug.
- 2.2 Unplug this product during thunderstorms or if it is not going to be used for an extended period.
- 2.3 Do not place this product or accessories on top of vibrating equipment or heated objects.

#### **3 Cleaning**

3.1 Disconnect all the cables prior to cleaning and wipe the surface with a dry cloth. Do not use alcohol or volatile solvents for cleaning.

#### **Precautions**

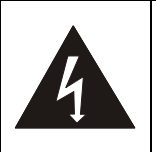

This symbol indicates that this equipment may contain dangerous voltage which could cause electric shock. Do not remove the cover (or back). No user-serviceable parts inside. Refer servicing to licensed service personnel.

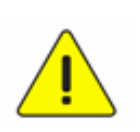

This symbol indicates that there are important operating and maintenance instructions in this User Manual with this unit.

#### **FCC Warning**

This equipment has been tested and found to comply with the limits for a Class B digital device, pursuant to part 15 of the FCC Rules. These limits are designed to provide reasonable protection against harmful interference in a residential installation. This equipment generates, uses and can radiate radio frequency energy and, if not installed and used in accordance with the instructions, may cause harmful interference to radio communications. However, there is no guarantee that interference will not occur in a particular installation. If this equipment does cause harmful interference to radio or television reception, which can be determined by turning the equipment off and on, the user is encouraged to try to correct the interference by one or more of the following measures:

- Reorient or relocate the receiving antenna.
- Increase the separation between the equipment and receiver.
- Connect the equipment into an outlet on a circuit different from that to which the receiver is connected.
- Consult the dealer or an experienced radio/TV technician for help.

#### Notice :

The changes or modifications not expressly approved by the party responsible for compliance could void the user's authority to operate the equipment.

This equipment has been tested and found to comply with the limits for a Class B digital device, pursuant to part 15 of the FCC Rules. These limits are to provide reasonable protection from harmful interference in residential installations.

#### **IC Warning**

This digital apparatus does not exceed the Class B limits for radio noise emissions from digital apparatus as set out in the interference-causing equipment standard entitled "Digital Apparatus," ICES-003 of Industry Canada.

Cet appareil numerique respecte les limites de bruits radioelectriques applicables aux appareils numeriques de Classe B prescrites dans la norme sur le material brouilleur: "Appareils Numeriques," NMB-003 edictee par l'Industrie.

#### **EN55032 CE Warning**

Operation of this equipment in a residential environment could cause radio interference. Warning: Operation of this equipment in a residential environment may cause radio interference.

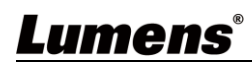

## <span id="page-24-0"></span>**Copyright Information**

Copyrights © Lumens Digital Optics Inc. All rights reserved.

Lumens is a trademark that is currently being registered by Lumens Digital Optics Inc.

Copying, reproducing or transmitting this file is not allowed if a license is not provided by Lumens Digital Optics Inc. unless copying this file is for the purpose of backup after purchasing this product.

In order to keep improving the product, the information in this file is subject to change without prior notice.

To fully explain or describe how this product should be used, this manual may refer to names of other products or companies without any intention of infringement.

Disclaimer of warranties: Lumens Digital Optics Inc. is neither responsible for any possible technological, editorial errors or omissions, nor responsible for any incidental or related damages arising from providing this file, using, or operating this product.

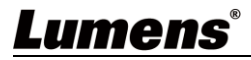